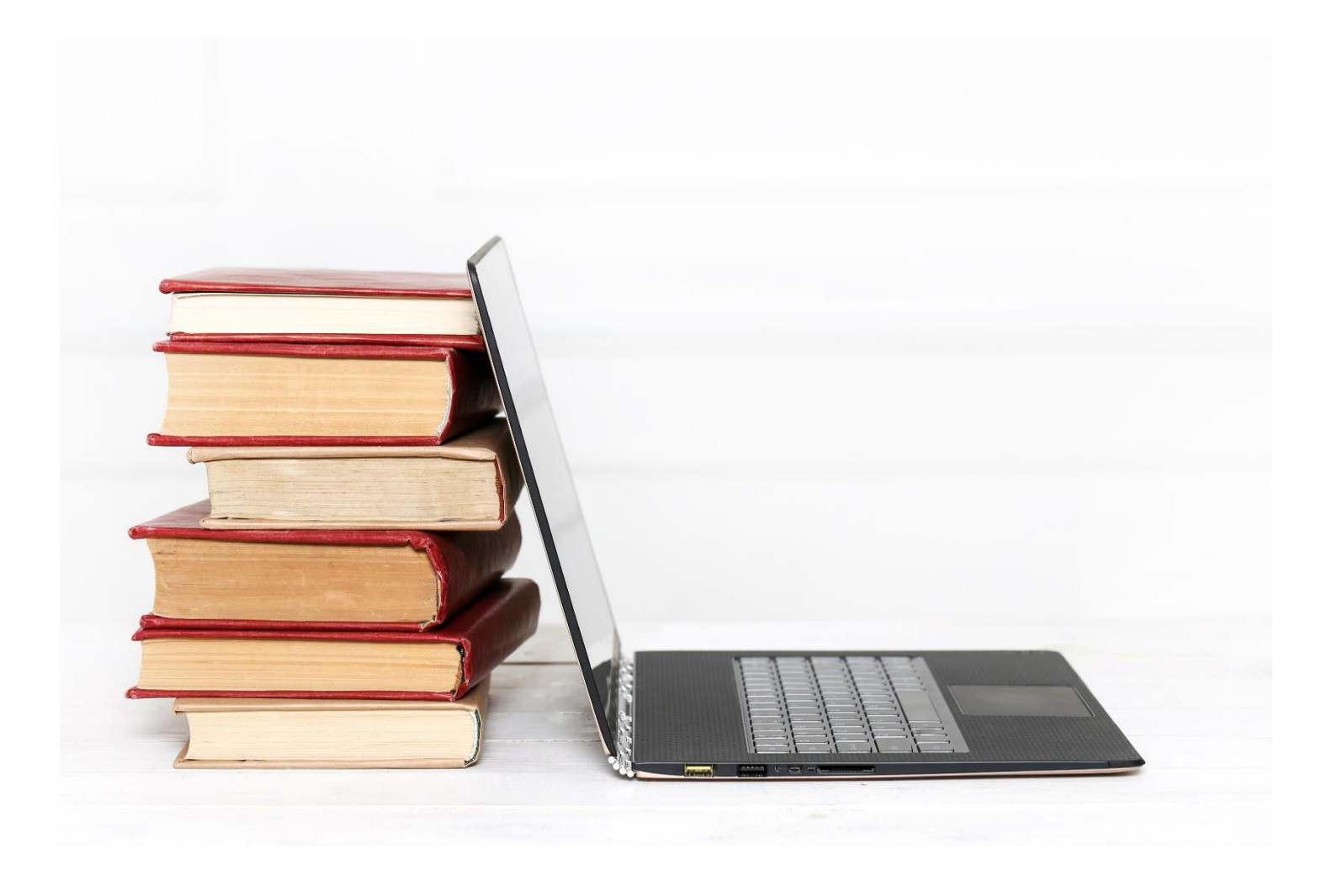

Universitatea din Craiova

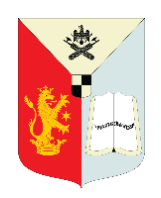

Ghid pentru profesori în GOOGLE CLASSROOM

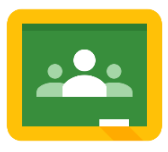

## **CUPRINS**

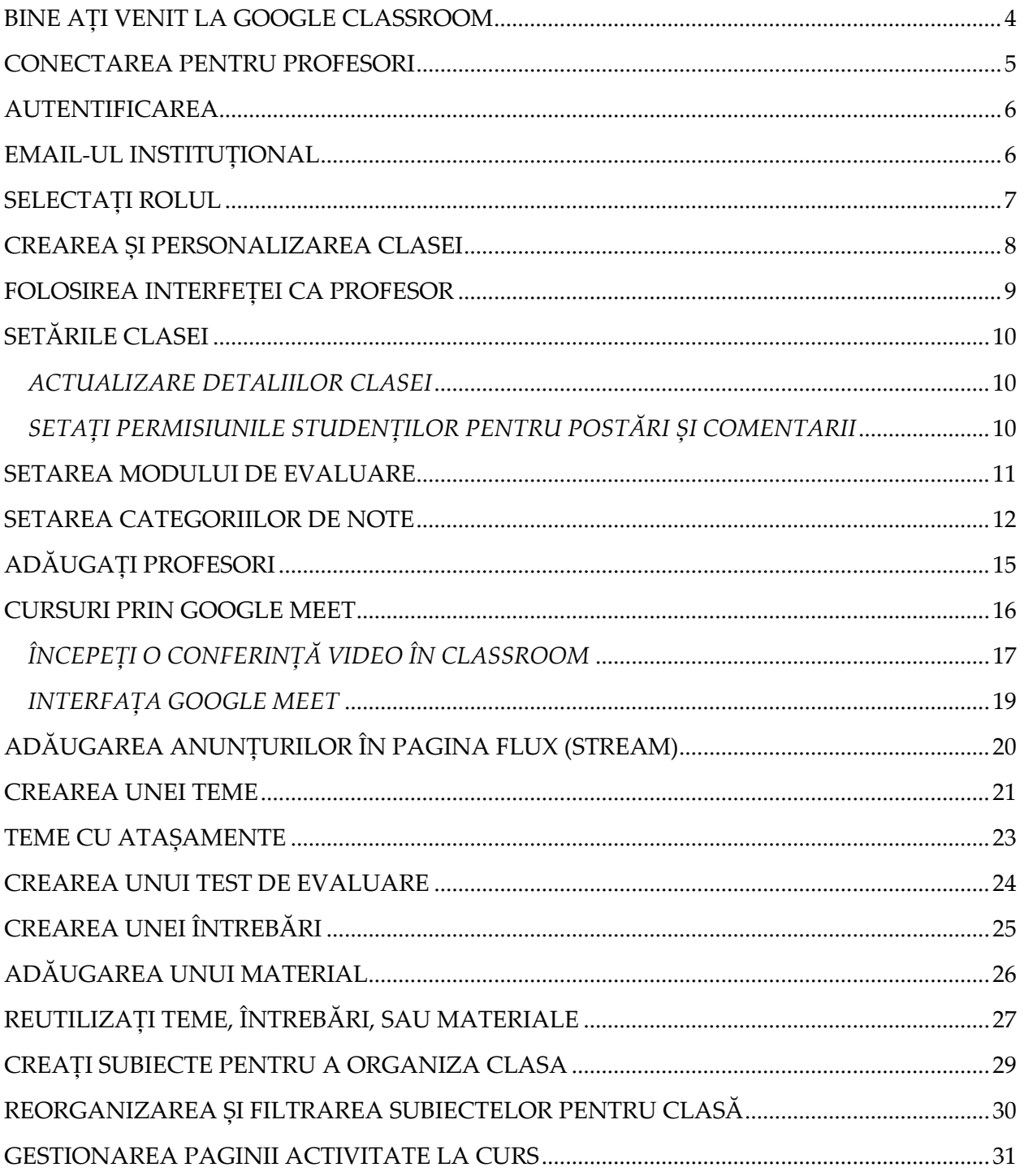

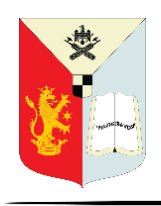

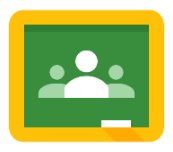

Ghid pentru profesori în GOOGLE CLASSROOM

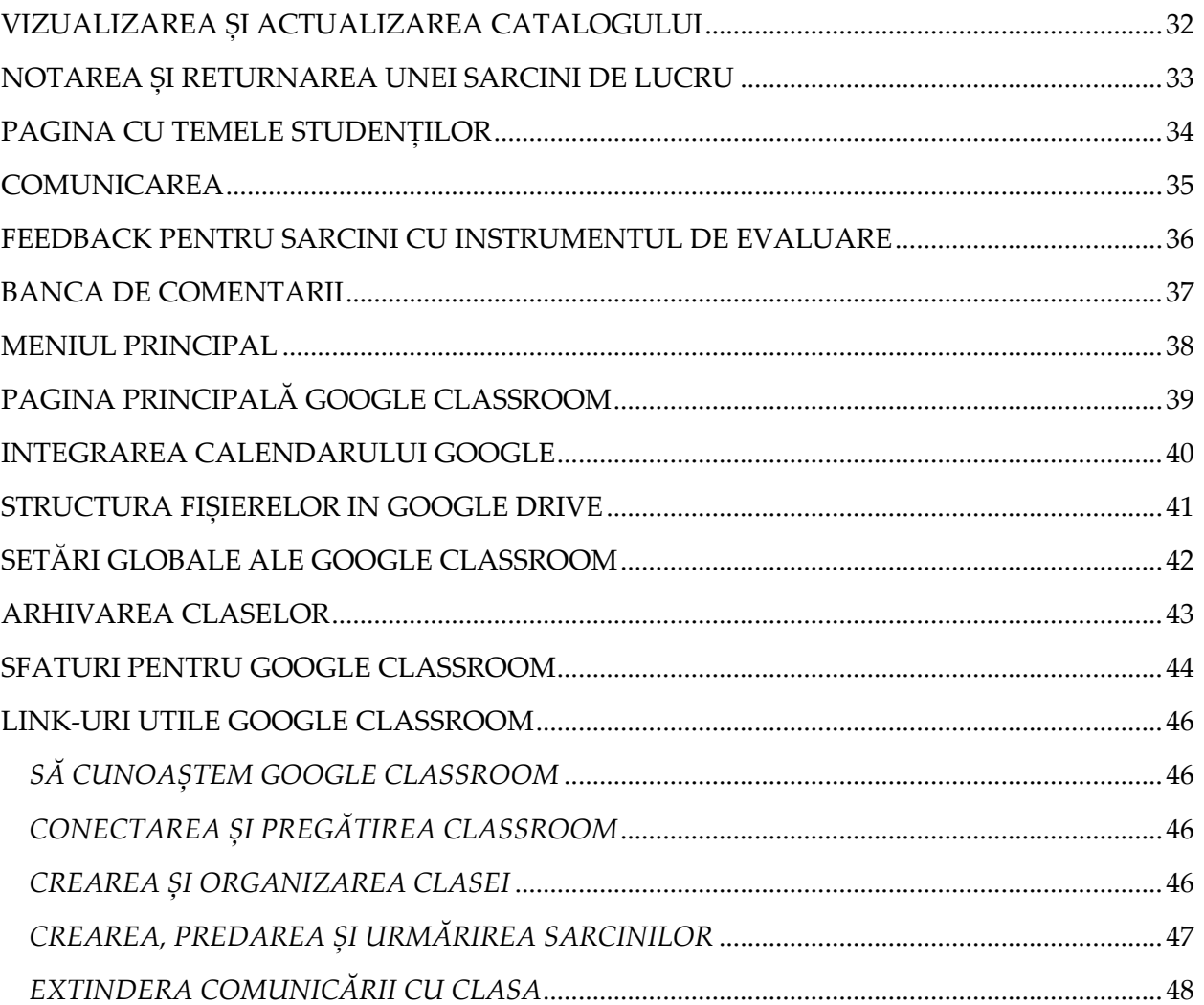

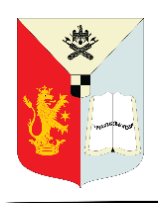

Ghid pentru profesori în GOOGLE CLASSROOM

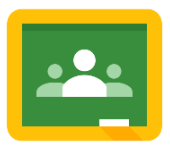

## **BINE AȚI VENIT LA GOOGLE CLASSROOM**

<span id="page-3-0"></span>Google Classroom este o aplicație pentru educație construită de Google împreună cu profesorii pentru a-i ajuta să economisească timp, să predea lecțiile mai ușor și să faciliteze comunicarea și colaborarea cu studenții atât în timpul orelor cât și în afara acestora.<sup>1</sup>

Folosirea aplicației Google Classroom nu generează costuri suplimentare pentru școală pentru că acest serviciu este disponibil gratuit pentru educație. Economia de timp pentru profesori datorită utilizării la clasă a instrumentelor digitale moderne de predare și colaborare oferite de această platformă este un alt avantaj.

Aplicația facilitează interacțiunea și colaborarea profesor – student deoarece studenții pot să inițieze conversații cu profesorul și să adreseze întrebări la care pot primi răspuns în timp real, iar temele pot fi predate mai ușor de pe orice dispozitiv utilizat de către studenți (desktop, tabletă, smartphone).

Google Classroom le permite studenților inserarea de imagini la întrebări și răspunsuri multiple în formularele Google (Google Forms).

Lucruri care trebuie știute:

● **G Suite for Education**: Google Classroom este disponibil atât pentru conturile personale Google cât și pentru G Suite for Education, cu toate acestea, ar trebui să utilizați Google Classroom doar cu contul dvs. de la universitate.

● **Niveluri de clasă**: Google Classroom poate fi utilizat la orice nivel de clasă, în funcție de abilitățile profesorului și de abilitățile studenților. Studenții vor trebui să se poată conecta la Google Classroom cu ajutorul datelor credențiale Google.

● **Google Chrome**: Pentru a maximiza funcțiile din Google Classroom pe web, profesorii și studenții ar trebui să utilizeze browserul Google Chrome. Google Chrome este un mediu fantastic de învățare pentru toate aplicațiile Google!

● **Aplicația mobilă Google Classroom**: Aplicația mobilă Google Classroom este disponibilă pe iOS și Android. (Funcționalitatea va varia.)

 $\overline{\phantom{a}}$ 

<sup>1</sup> https://www.eduapps.ro/aplicatii-educatie/classroom/

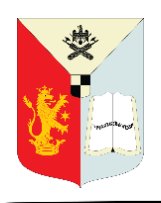

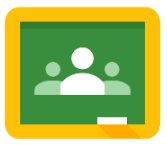

● **Meniuri**: Google folosește două simboluri în Google Classroom și alte aplicații Google (inclusiv aplicații mobile) pentru a reprezenta meniuri și mai multe acțiuni:

3 linii (meniul hamburger) = meniu (de obicei meniul principal)

3 puncte = mai multe acțiuni (opțiuni și acțiuni suplimentare)

De fiecare dată când vedeți aceste simboluri, există funcții, acțiuni sau opțiuni suplimentare de explorat.

●**Asistență:** Google oferă o pagină de asistență excelentă disponibilă la adresa support.google.com/edu/classroom

## <span id="page-4-0"></span>**CONECTAREA PENTRU PROFESORI**

Accesați www.class.google.com

Prima dată când ajungeți la Google Classroom (dacă nu v-ați autentificat niciodată) veți vedea un ecran precum cel de mai jos.

## Manage teaching and learning with Classroom

Classroom helps students and teachers organize assignments, boost collaboration, and foster better communication.

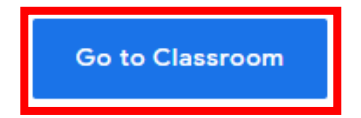

Having trouble signing into Classroom? Get tips and help here.

Faceți CLICK pe butonul "Go to Classroom".

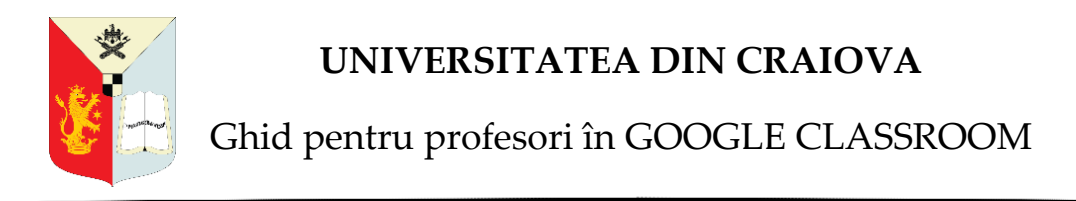

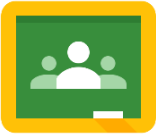

### <span id="page-5-0"></span>**AUTENTIFICAREA**

Vi se va solicita să vă autentificați cu o adresă de e-mail și o parolă care au fost emise de dvs. sau universitate. Dacă utilizați Google Classroom cu studenții, trebuie să utilizați contul dvs. G Suite for Education.

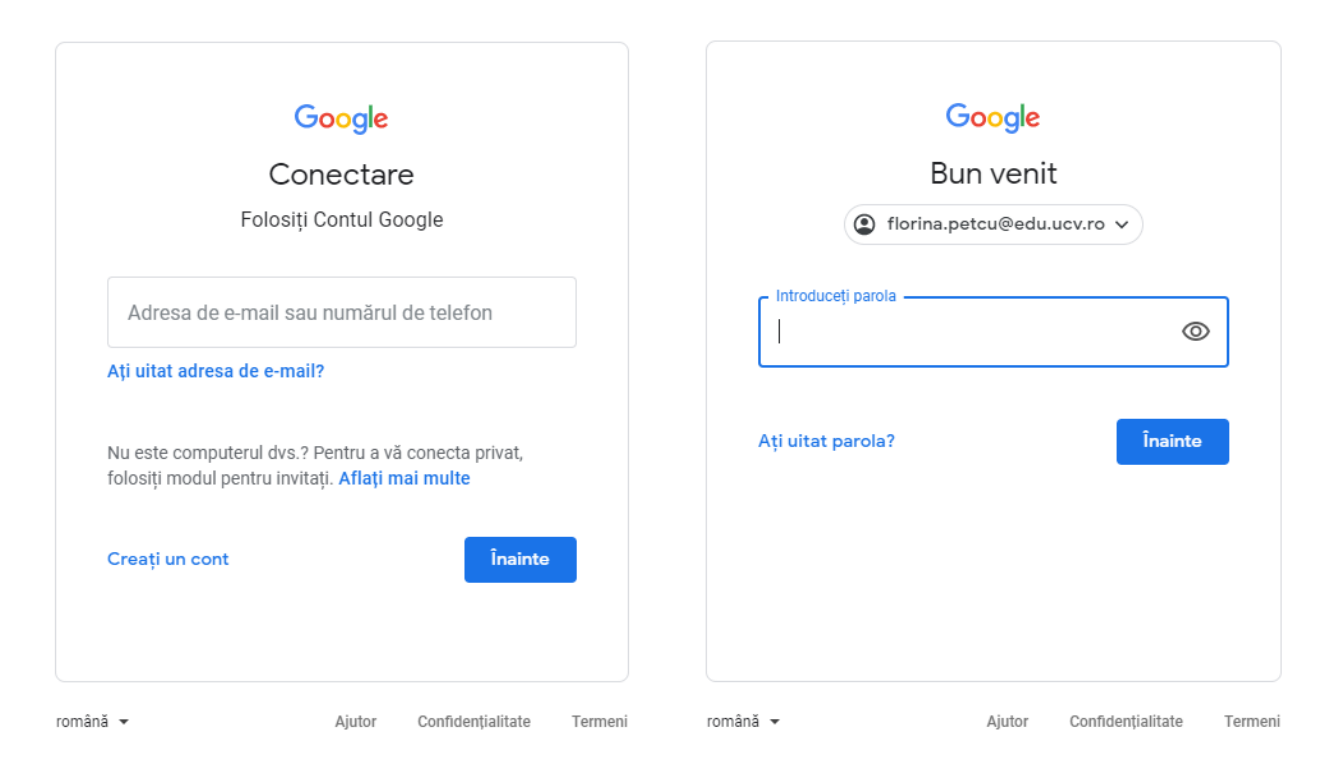

## <span id="page-5-1"></span>**EMAIL-UL INSTITUȚIONAL**

Universitatea din Craiova s-a înrolat instituțional în anul universitar 2019-2020 în programul de utilizare a "G Suite for Education" și atât profesorii cât și studenții beneficiază gratuit de o serie de aplicații care sunt usor de utilizat (și) de acasă. Astfel, avem: spațiu de stocare nelimitat pentru contul Gmail, protecție antispam, calendare integrate, spațiu de stocare nelimitat pentru creare, stocare și distribuție de documente folosind Google Drive (fișiere text, .pdf sau .doc, prezentări .ppt, foi de calcul, formulare, videoclipuri, poze).

Din partea universității ați primit o adresă de email instituțional creat pe platforma G Suite care are forma **prenume.nume@edu.ucv.ro,** împreună cu o parolă pe care trebuie să o schimbați cu una personală Pentru rezolvarea problemelor legate de activarea contului

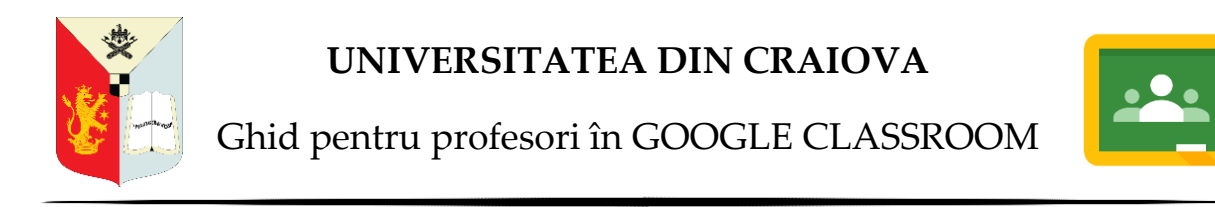

instituțional cadrele didactice pot lua legatura cu administratorul G Suite for Education, desemnat la nivelul fiecărei facultăți. Profesorii dețin acest contu pe durata angajarii la Universitate.

După ce ați introdus email-ul instituțional și parola în platforma Google Classroom, faceți **CLICK** pe butonul **"Continuă".**

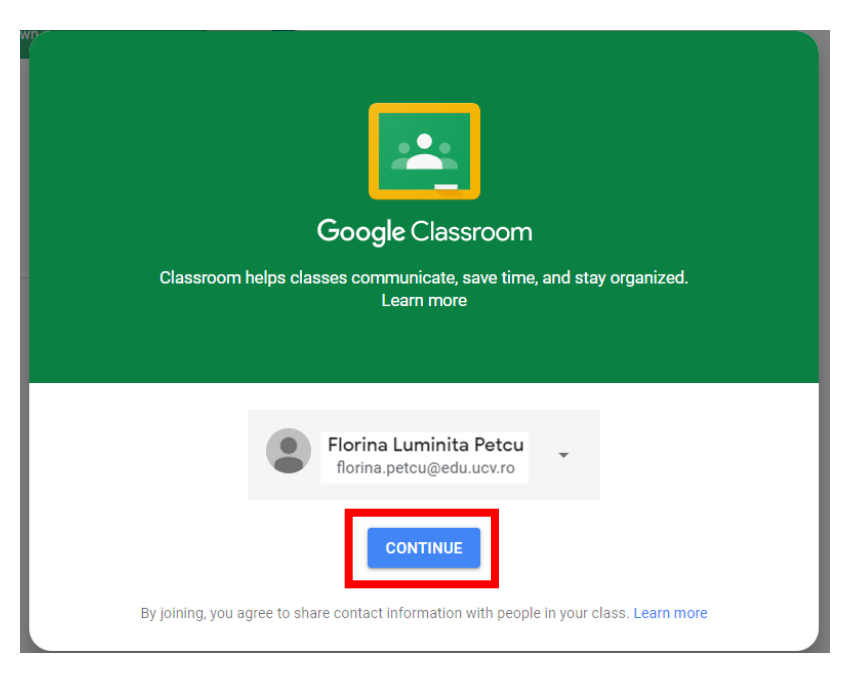

#### <span id="page-6-0"></span>**SELECTAȚI ROLUL <sup>2</sup>**

 $\overline{\phantom{a}}$ 

Profesori, vă rugăm să selectați rolul profesorului.

- **Rolul profesorului:** Poate crea și se poate alătura la clase în Google Classroom.
- **Rolul studentului:** Poate să se înscrie DOAR la cursuri în Google Classroom.

**Notă: Nu puteți schimba rolul dvs. mai târziu, deci asigurați-vă că selectați rolul corect. Dacă dumneavoastră sau studenții dvs. selectați rolul incorect, trebuie să contactați administratorul G Suite pentru a corecta eroarea.**

<sup>&</sup>lt;sup>2</sup>The Google Classroom Cheat Sheet for Students - By Kasey Bell, ShakeUpLearning.com

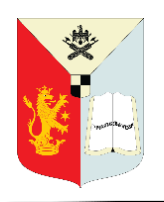

Ghid pentru profesori în GOOGLE CLASSROOM

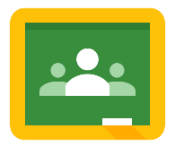

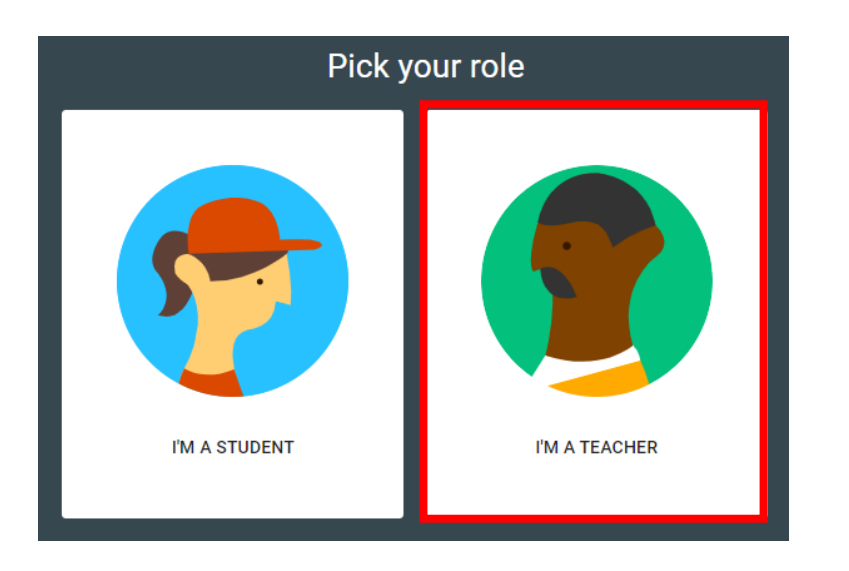

## <span id="page-7-0"></span>**CREAREA ȘI PERSONALIZAREA CLASEI**

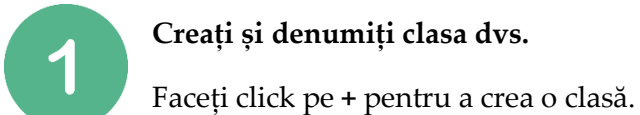

Introduceți un nume pentru clasa dvs. și fiți consecvenți în toate clasele. (Secțiunea, subiectul și camera sunt toate câmpurile opționale.) Apoi, Faceți click pe "Creați un **curs".**

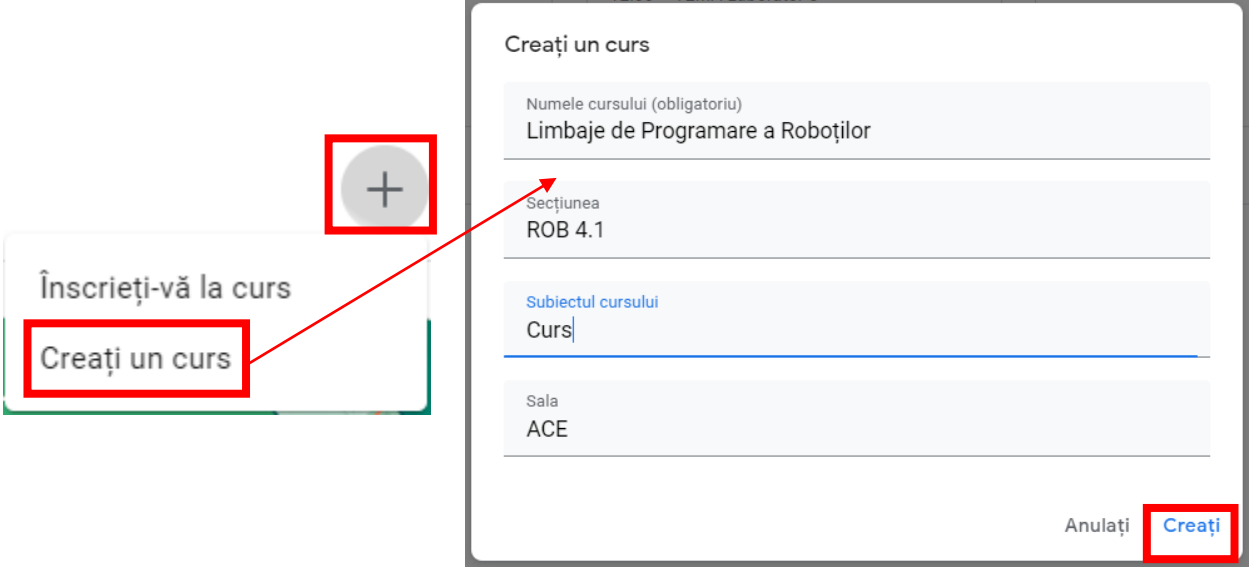

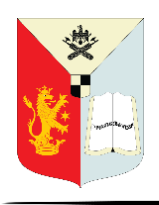

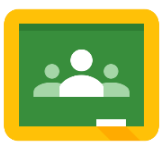

## <span id="page-8-0"></span>**FOLOSIREA INTERFEȚEI CA PROFESOR**

**Meniul principal (3 linii orizontale sau butonul hamburger):** de aici accesați toate clasele, calendarul, activitatea studenților și setările globale.

 $\overline{2}$ 

**Flux (Stream)**: acesta este centrul dvs. de comunicare, unde puteți crea și programa anunțuri pentru clasa dvs. Puteți personaliza ceea ce apare pe pagină pentru dvs. și studenții dvs. în setările clasei.

 $\overline{3}$ 

**Activitate la curs (Classwork)**: pagina Activitate la curs este locul în care veți crea, distribui și organiza sarcini, întrebări și materiale pentru clasă.

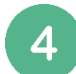

6

**Persoane (People):** pagina Persoane este locul în care veți adăuga elevi și co-profesori la clasa dvs.

**Note (Grades):** pagina Note este locul în care vizualizați și actualizați catalogul.

**Setările cursului (Class settings):** Adăugați detalii despre clasă, accesați codul pentru curs, determinați permisiunile studentului și configurați notarea.

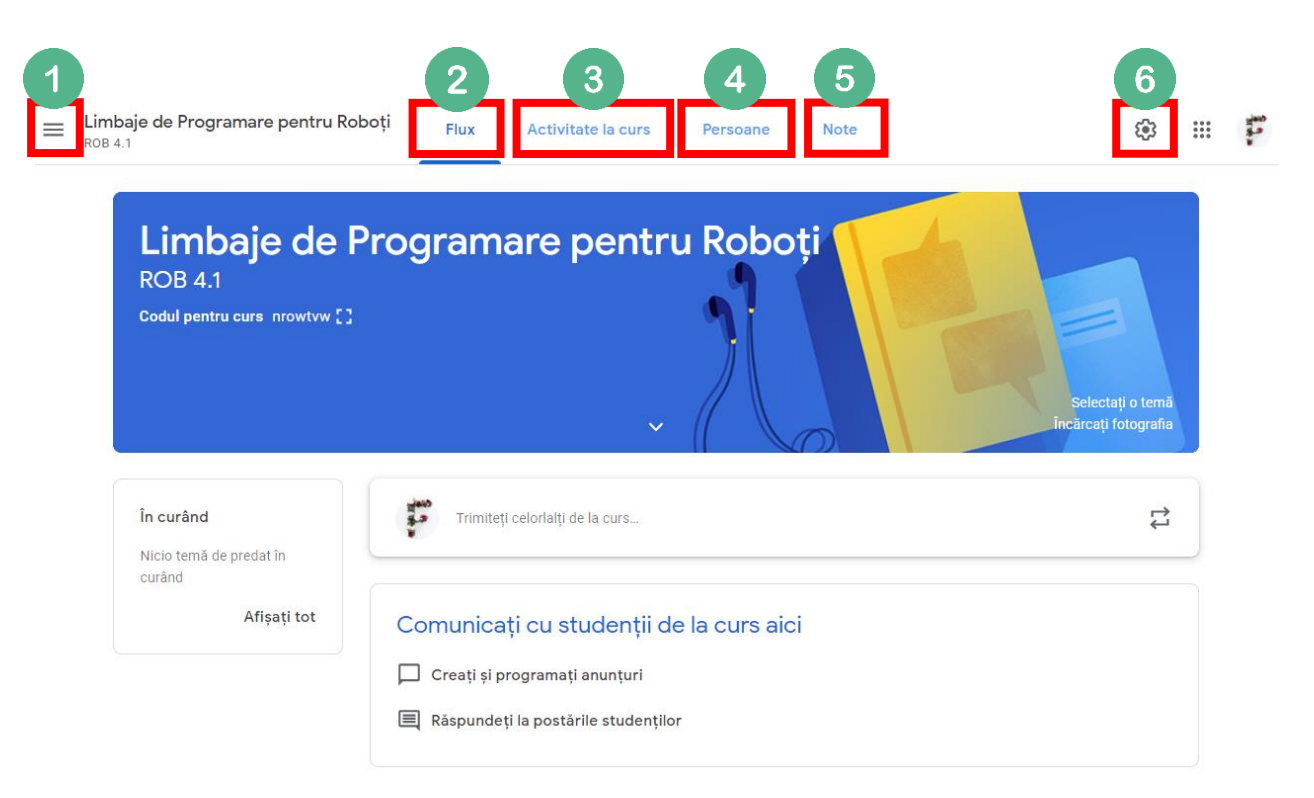

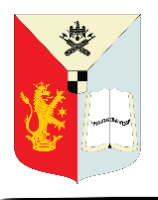

Ghid pentru profesori în GOOGLE CLASSROOM

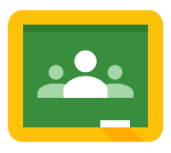

## <span id="page-9-0"></span>**SETĂRILE CLASEI**

Fiecare clasă creată în Google Classroom are propriile sale setări. Aici puteți actualiza detaliile clasei, vizualiza codul clasei, stabilește cine poate posta pe flux, poate seta lucrările de clasă pe notificările fluxului și configurarea clasificare.

Pentru a accesa setările clasei, accesați pictograma **Setările crsului (în dreapta-sus).**

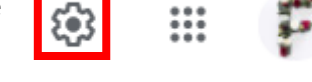

#### <span id="page-9-1"></span>*ACTUALIZARE DETALIILOR CLASEI*

Puteți schimba sau actualiza detaliile cursului introdus când ați creat clasa în secțiunea Detaliile cursului din partea de sus a paginii de setări.

#### <span id="page-9-2"></span>*SETAȚI PERMISIUNILE STUDENȚILOR PENTRU POSTĂRI ȘI COMENTARII*

- Postările sunt idei, întrebări sau informații pe care studenții le împărtășesc. Studenții pot adăuga fișiere precum imagini, link-uri sau videoclipuri YouTube la postările lor.
- Comentariile sunt numai răspunsuri-text la postări.
- Studenții nu își pot edita postările sau comentariile, dar le pot șterge. Profesorii pot șterge orice postare sau comentariu și pot vedea postări și comentarii șterse.

În **Setările Cursului**, sub rubrica **Generale**, lângă Flux (Stream), faceți click pe **"Studenții pot să posteze și să comenteze"**, apoi alegeți o permisiune:

● **Studenții pot posta și comenta:** Această opțiune este implicită. Studenții pot posta pe pagina Flux (Stream) și pot comenta la orice element/item.

● **Studenții pot doar să comenteze:** studenții pot să comenteze o postare existentă, dar nu pot crea o postare.

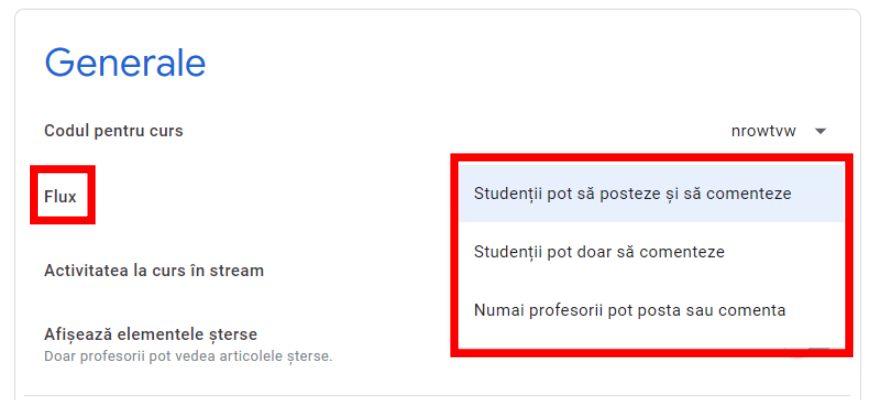

● **Numai profesorii pot posta sau comenta:** studenții nu pot posta sau comenta pe pagina Flux. Această opțiune dezactivează toți elevii.

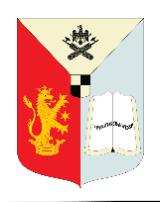

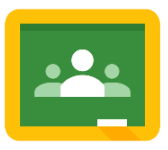

## <span id="page-10-0"></span>**SETAREA MODULUI DE EVALUARE**

A treia secțiune din **Setările cursului** vă va permite să vă configurați opțiunile de **Evaluare.** Acest lucru este complet opțional. Nu trebuie să urmăriți notele în Google Classroom. Pentru sistemul dvs. de evaluare, puteți alege opțiunile **Total puncte** sau **Ponderată după categorie** pentru calculul mediei. În ambele situații, notele sunt calculate pentru dvs. și puteți lăsa studenții să își vadă nota lor finală.

Dacă nu doriți să utilizați un sistem de calcul al mediei, puteți alege opțiunea Fără medie. Notele nu vor fi calculate și studenții nu pot vedea o notă finală.

Puteți organiza, de asemenea, activitatea la clasă pe categorii de note, cum ar fi eseuri, teme de casă și teste. De exemplu, dacă clasa dvs. are patru sarcini cu eseuri, le puteți organiza într-o categorie de Eseuri.

Adăugarea sistemelor de notare și crearea de categorii de evaluare este disponibilă numai în versiunea web a Classroom (nu și mobile).

Pentru a avea note calculate pentru dvs. și o opțiune de a permite studenților să vadă nota lor finală, utilizați Total puncte sau Ponderată după categorie după clasificarea pe categorii.

Lângă **Calculul mediei**, selectați una din opțiunile:

● **Fără medie:** Notele nu sunt calculate pentru studenți. Studenții nu pot vedea o notă finală.

● **Total puncte:** Împarte punctele obținute la total de puncte posibile. Puteți lăsa studenții să vadă o notă finală.

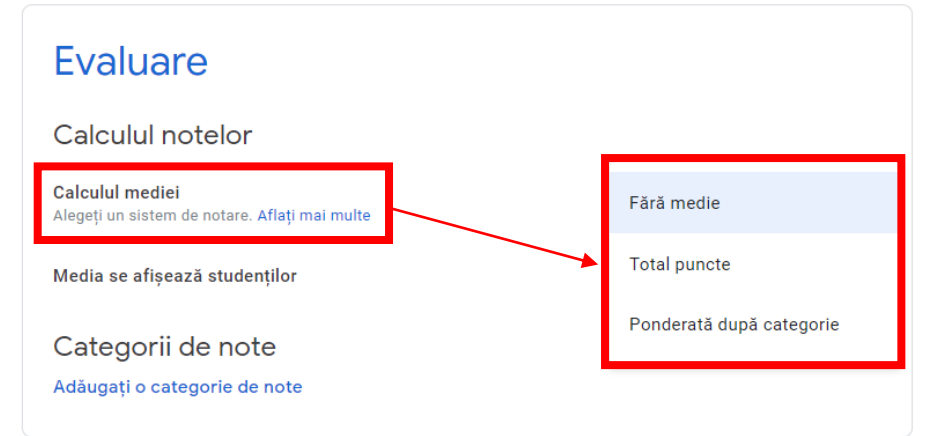

● **Ponderată după categorie:** Adună punctajele între categorii. Puteți lăsa elevii să vadă o notă finală.

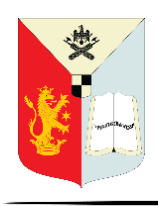

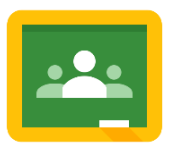

## <span id="page-11-0"></span>**SETAREA CATEGORIILOR DE NOTE**

În setările cursului, în secțiunea Evaluare, categorii de note, faceți click pe **Adăugați o categorie de note.**

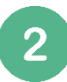

Introduceți o categorie de note. În funcție de modul în care alegeți să calculați notele, veți vedea opțiunea de a introduce puncte sau procente.

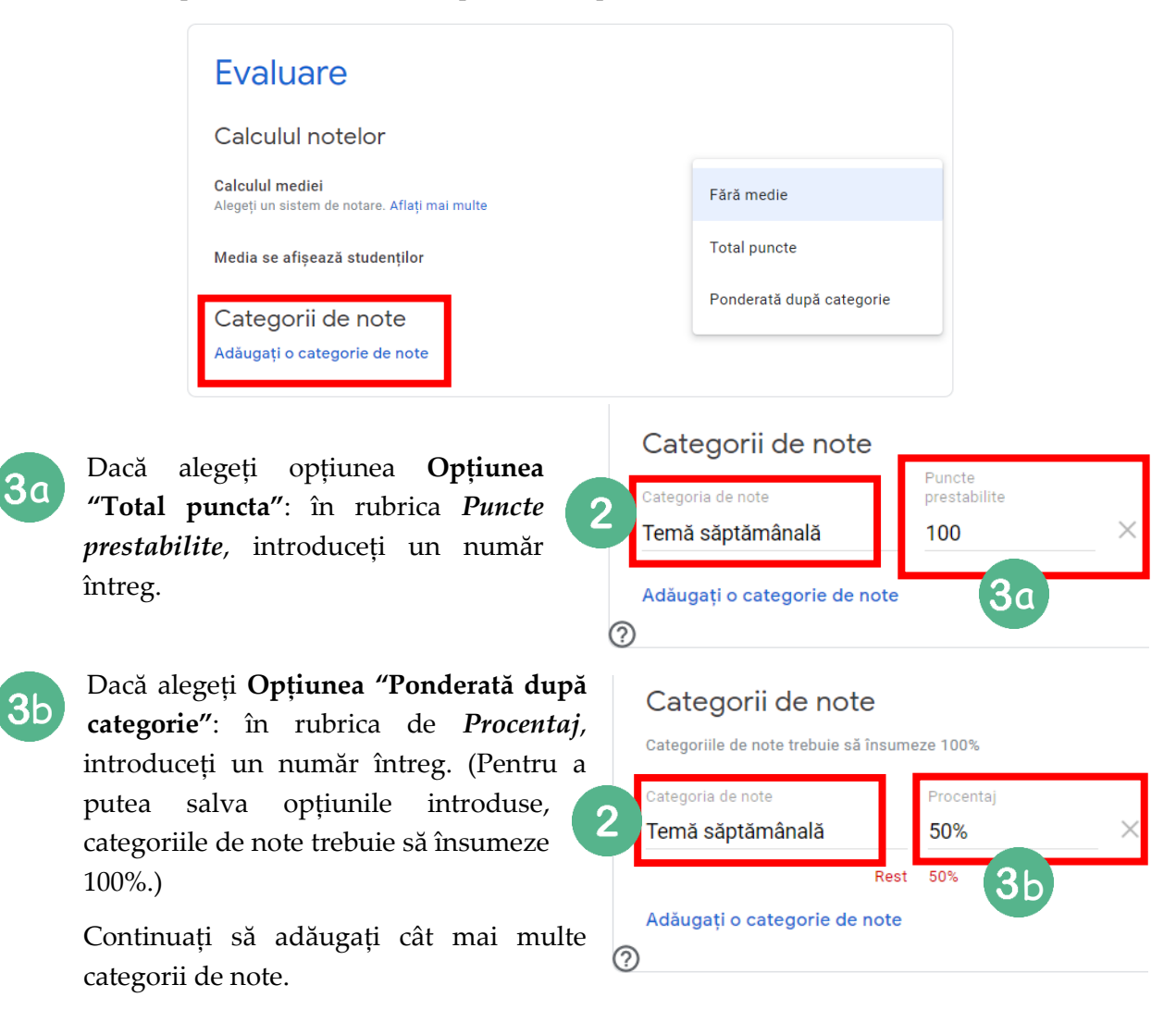

După ce ați adăugat categoriile, punctele și / sau ponderile dvs., nu uitați să faceți click pe butonul **Salvați (Save)** din partea dreaptă-sus a paginii.

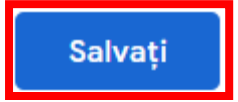

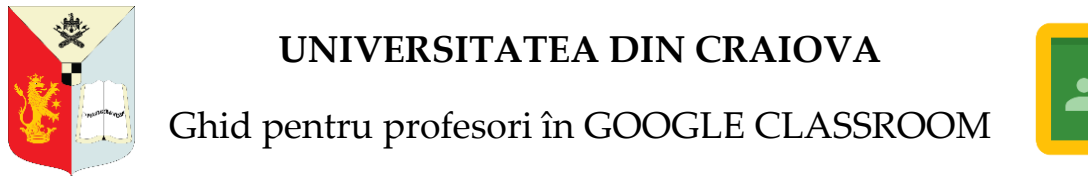

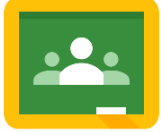

## **ADĂUGAȚI STUDENȚI CU EMAIL-UL INSTITUȚIONAL**

Aveți opțiunea de a invita studenții să se alăture clasei dvs.

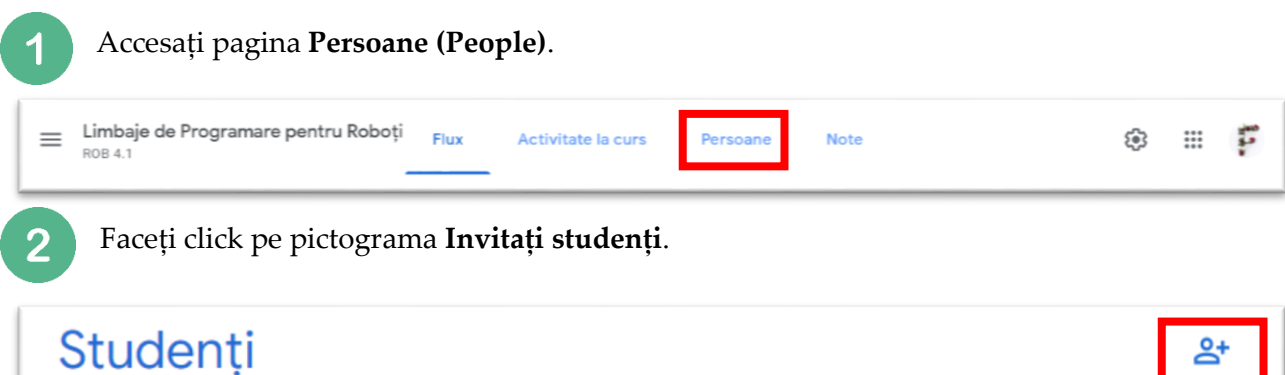

Introduceți adresa de e-mail institutional a studentului pe care doriți să îl invitați. Pe măsură ce introduceți text, poate apărea o listă completă automată. În **Rezultatele căutării**, faceți click pe un student sau un grup.

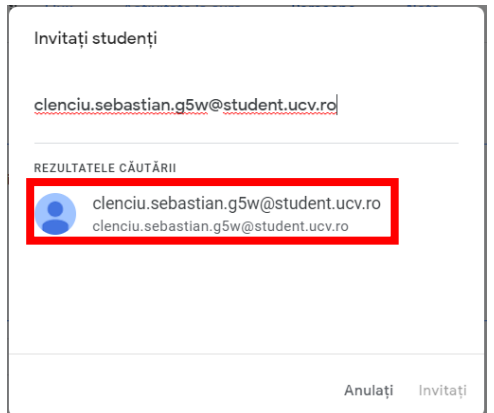

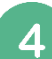

 $\bf{3}$ 

Pentru a invita mai mulți studenți sau grupuri, repetați pasul 3. Apoi, după ce ați adăugat toți studenții pe care doriți să-i invitați, faceți click pe **Invitați**.

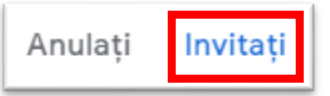

După ce ați trimis o invitație, lista de Persoane se actualizează pentru a afișa numele studenților invitați. Studentul trebuie să accepte invitația de pe pagina de start Google Classroom pentru a se alătura clasei dvs.

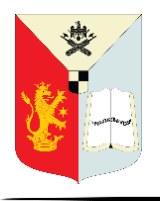

Ghid pentru profesori în GOOGLE CLASSROOM

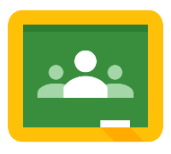

 $\mathbf{ii}$ 

## **ADĂUGAȚI STUDENȚI CU UN COD DE CLASĂ**

Pentru a înscrie studenții la clasa dvs., trebuie să îi invitați sau să le dați un cod pentru a se alătura. (Notă: Studenții se pot retrage singuri din clase. Dacă se retrag, notele lor sunt eliminate.)

Când creați o clasă, Classroom va genera un cod de clasă pe care îl puteți transmite studenților dvs., care le va permite să se alăture clasei. Acest cod de șapte caractere este unic pentru domeniul și clasa dvs.

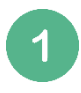

Găsiți codul clasei dvs. accesând pictograma Setările cursului (în dreapta-sus).

În secțiunea **Generale**, veți găsi **Codul pentru curs**. Faceți click pe săgeata dropdown pentru a afișa codul pentru studenții dvs., copiați-l, resetați-l sau dezactivați-l.

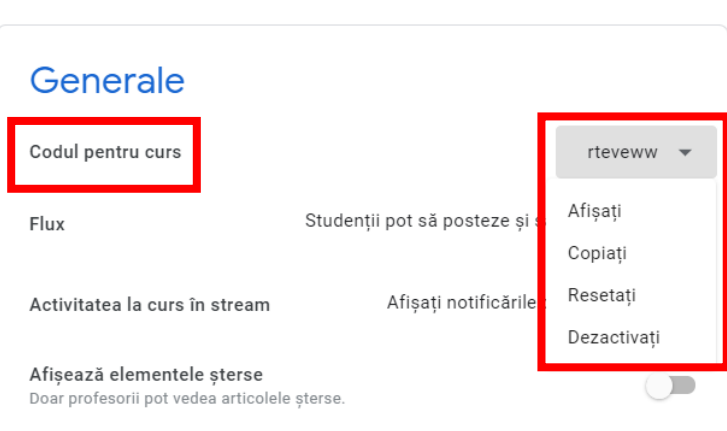

Codul clasei poste fi regăsit și pe pagina Flux (Stream) a clasei, chiar sub numele cursului.

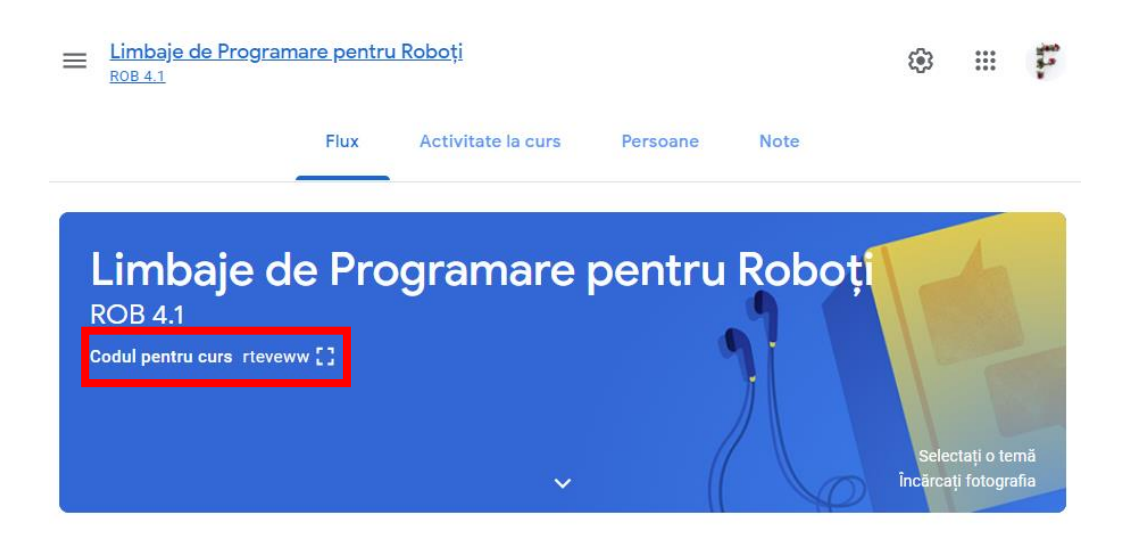

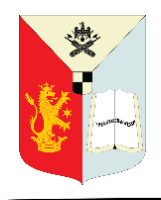

ク

Ghid pentru profesori în GOOGLE CLASSROOM

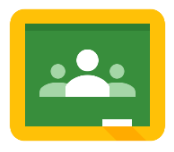

## <span id="page-14-0"></span>**ADĂUGAȚI PROFESORI**

Aveți opțiunea de a invita alți profesori să se alăture clasei dvs.

- Accesați pagina **Persoane (People)**. Limbaje de Programare pentru Roboți  $\equiv$ Flux Activitate la curs ૹ  $\mathbf{...}$ F **Note ROB 4.1** 
	- Faceți click pe pictograma **Invitați profesori.**.

Introduceți adresa de e-mail institutional a profesorului pe care doriți să îl invitați. Pe  $\mathbf{3}$ măsură ce introduceți text, poate apărea o listă completă automată. În **Rezultatele căutării**, faceți click pe un profesor sau un grup. În situația în care profesorul pe care doriți să îl invitați face parte din altă universitate, adresa de e-mail a acestuia nu va mai apărea în mod

automat în **Rezultatele căutării**.

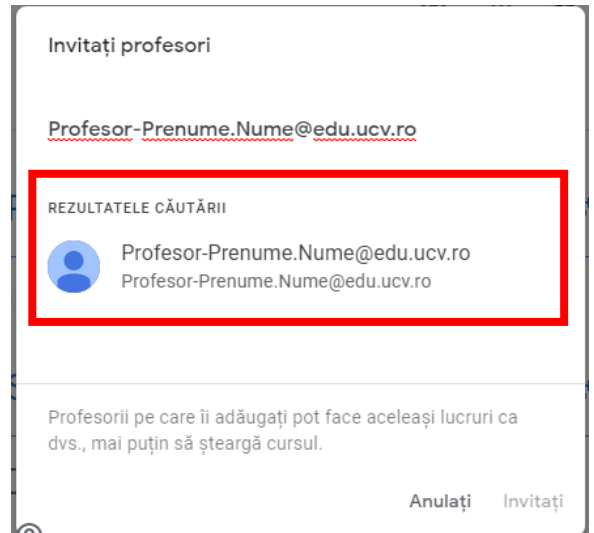

Pentru a invita mai mulți profesori, repetați pasul 3. Apoi, după ce ați adăugat toți profesorii pe care doriți să-i invitați, faceți click pe **Invitați**.

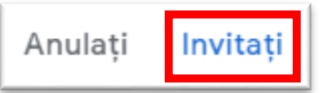

După ce ați trimis o invitație, lista de Persoane se actualizează pentru a afișa numele profesorilor invitați. Profesorul invitat nu are în totalitate aceleași dreptui ca profesorul care a creat clasa.

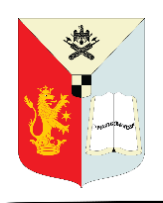

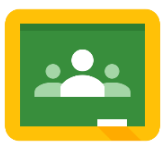

## <span id="page-15-0"></span>**CURSURI PRIN GOOGLE MEET**

Pentru o mai bună comunicare studenții dvs., în Setările cursului veți regăsi opțiunea de a realiza o conferință audio-video prin Google Meet.

Cu Google Meet, vă puteți întâlni practic cu clasa dvs., chiar dacă nu sunteți în aceeași cameră. Puteți începe întâlniri video în Google Classroom, Google Calendar și Meet pe computer sau dispozitivul mobil.

Generați un link Meet pentru clasa dvs.

Când generați un link Meet din Classroom, este creat un link de întâlnire video unic pentru clasa dvs. Studenții pot utiliza link-ul pentru a se alătura întâlnirilor dvs. video din clasă.

Link-urile Meet pe care le generați în Classroom sunt considerate linkuri personalizate. Doar dvs. sau co-profesorii dvs. puteți crea, arăta, ascunde sau reseta link-ul de întâlnire pentru clasa dvs. și numai dvs. sau colegii dumneavoastră puteți începe o întâlnire video în clasă. Aceste permisiuni pot varia în funcție de modul în care administratorul dvs. configurează Google Meet pentru universitate.

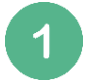

Accesați pictograma Setările cursului (în dreapta-sus).

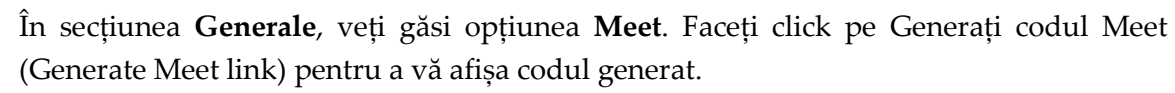

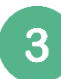

Afișează sau ascunde un link Meet Când generați un link Meet, studenții îl pot vedea pe pagina Flux (Stream) și pe pagina Activitate la curs (Classwork). Puteți ascunde link-ul studenților până când doriți să-l împărtășiți. Pentru a partaja link-ul, îl puteți face din nou

vizibil sau îl puteți adăuga la o sarcină sau o întrebare. Pentru a face vizibil link-ul Meet Întâlnire activați comutatorul de lângă opțiunea Vizibil pentru studenți.

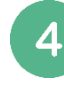

Copiați sau resetați link-ul meet: Faceți click pe săgeata drop-down pentru a copia sau reseta link-ul. Dacă a fost copiat, acesta poate fi adăugat la o postare, o sarcină sau o întrebare.

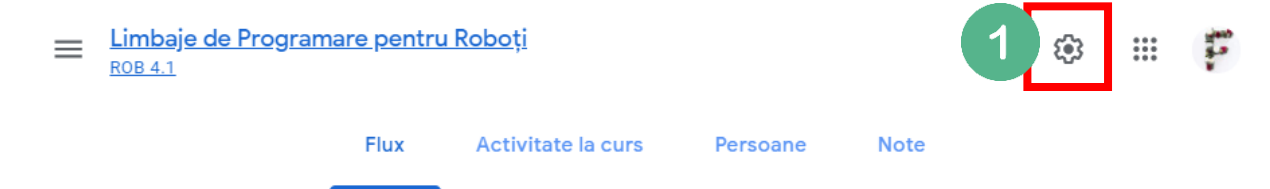

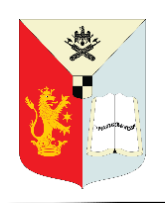

Ghid pentru profesori în GOOGLE CLASSROOM

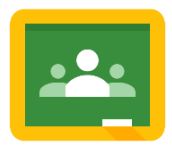

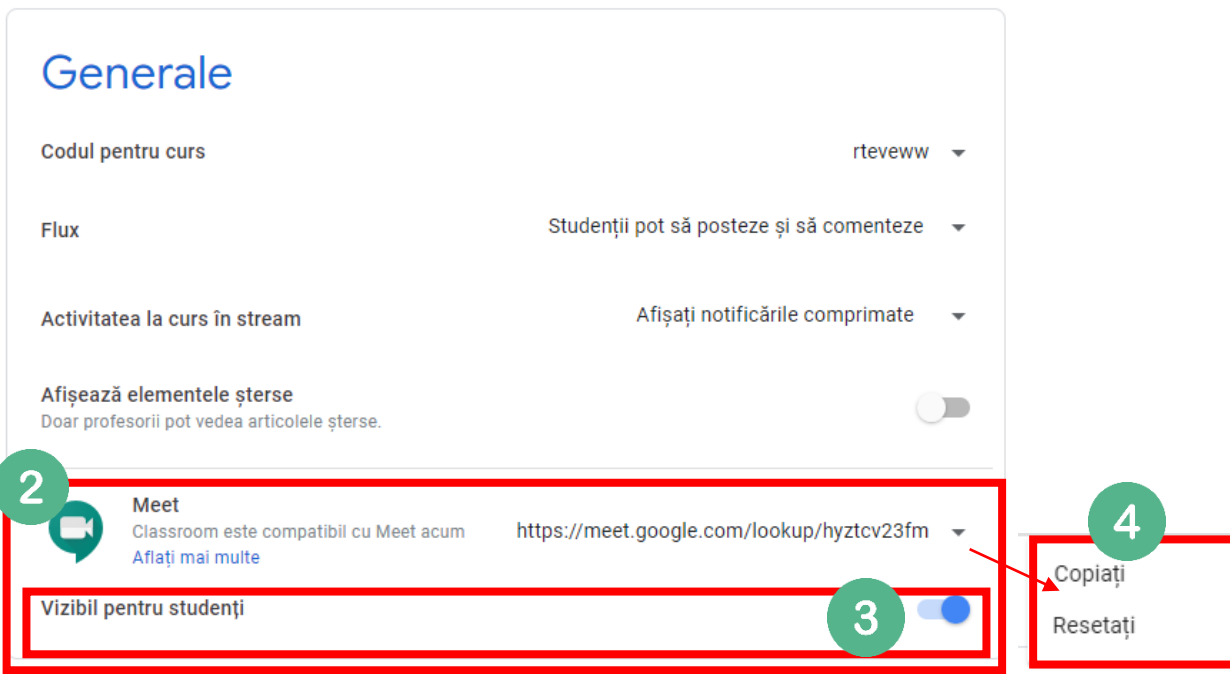

#### <span id="page-16-0"></span>*ÎNCEPEȚI O CONFERINȚĂ VIDEO ÎN CLASSROOM*

După ce generați un link Meet pentru clasa dvs., puteți începe o conferință video în Classroom.

**Notă:** Înainte de a începe o conferință video de clasă, asigurați-vă că întâlnirea și dispozitivul dvs. îndeplinesc [cerințele pentru Google Meet](https://support.google.com/meet/answer/7317473?authuser=0).

Pentru a accesa Google Meet în trei moduri:

În partea de sus a paginii Flux/Stream, sub codul pentru curs, faceți click pe linkul Meet.

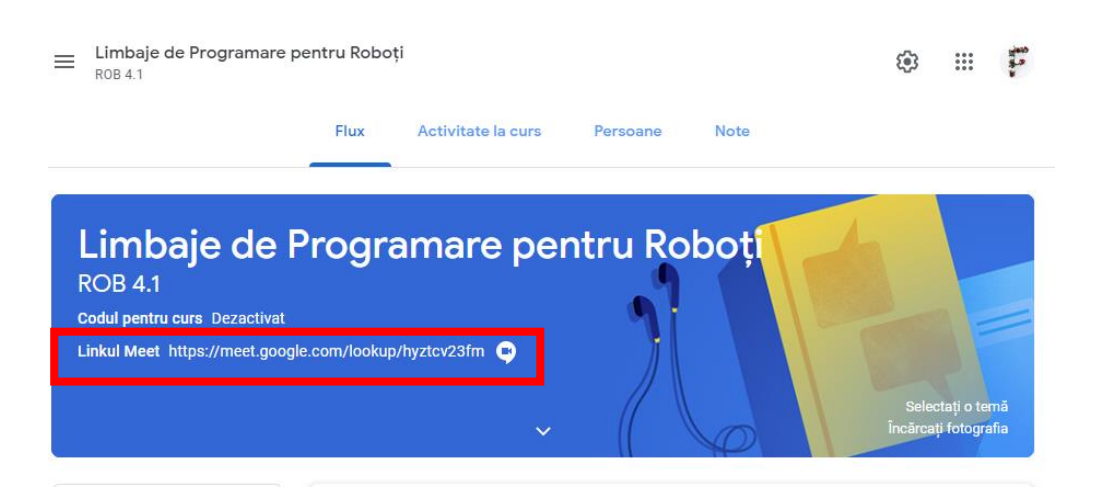

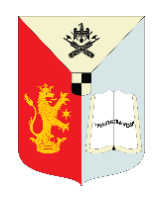

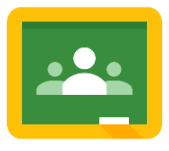

Ghid pentru profesori în GOOGLE CLASSROOM

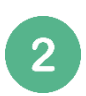

În partea de sus a paginii Activitate la curs (Classwork), lângă Calendar Google, faceți click pe Meet.

Notă: După ce faceți click pe Meet, studenții se pot alătura întâlnirii, chiar înainte de a face click pe **Înscrie-te acum (Join now)**.

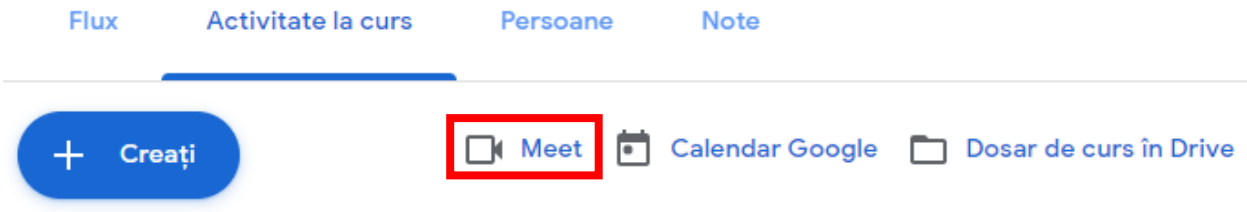

Într-o postare, o întrebare sau o sarcină, faceți click pe linkul pentru ședința video din clasă.

Notă: După ce faceți click pe link, studenții se pot înscrie la întâlnire, chiar înainte de a face click pe **Înscrie-te acum (Join now)**.

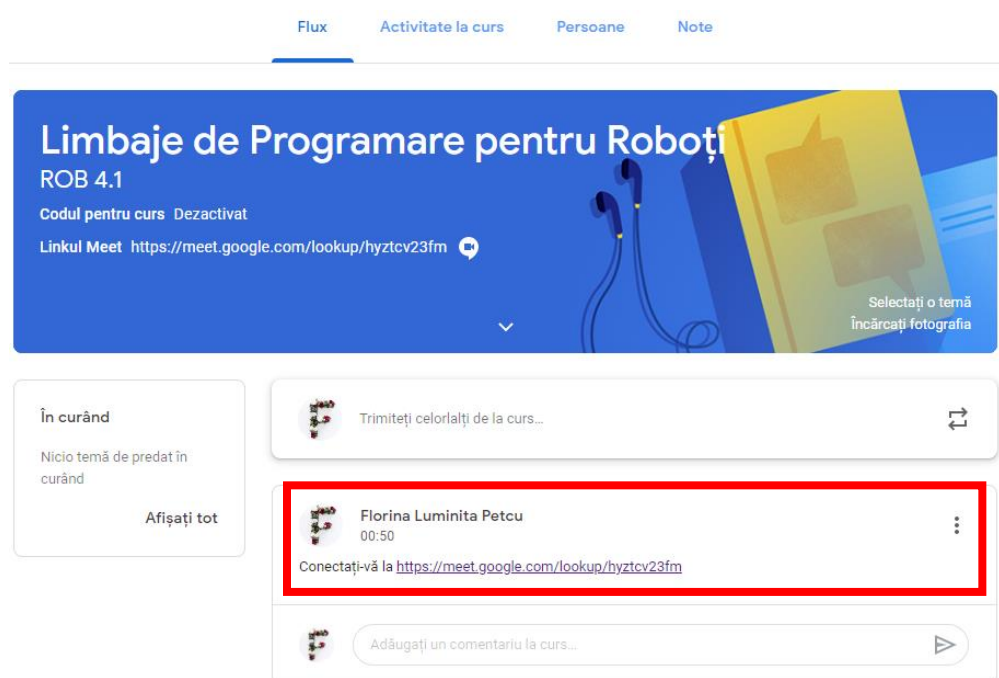

Înainte de a vă înscrie la întâlnire, în colțul din dreapta-sus, verificați dacă v-ați conectat la Meet cu contul dvs. instituțional. Dacă nu, **Comutați contul**.

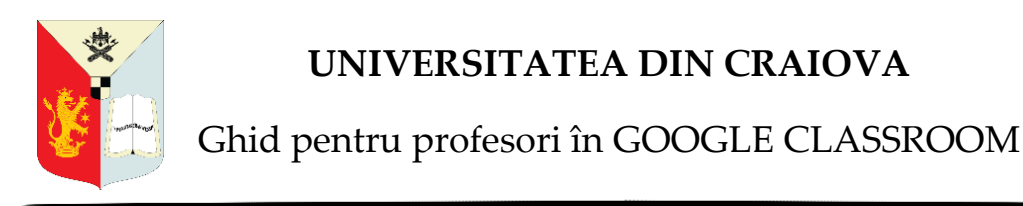

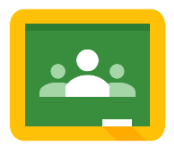

(Opțional) Puteți participa la o conferință alături de clasa dvs. Folosind un telefon pentru audio. Dacă sunteți prima persoană care participat la o conferință, este posibil să vedeți o fereastră pentru a invita alte persoane. Dacă studenții dvs. au deja link-ul de conferință, puteți închide această fereastră.

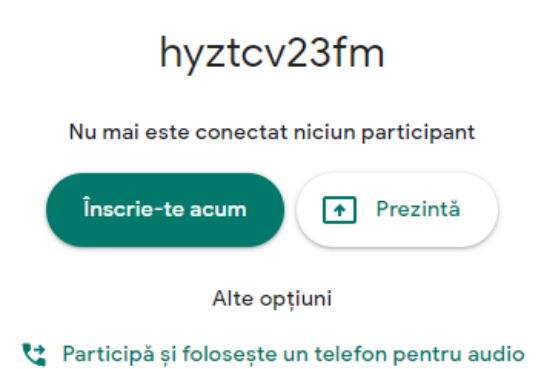

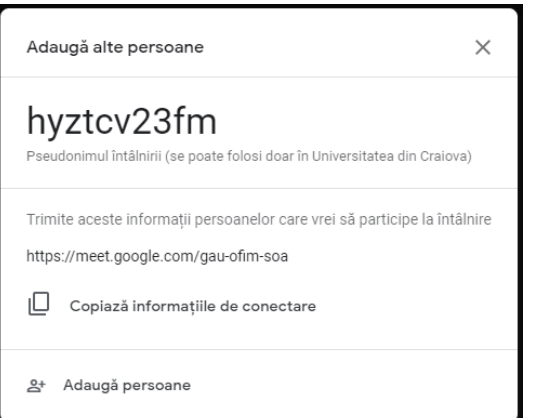

## <span id="page-18-0"></span>*INTERFAȚA GOOGLE MEET*

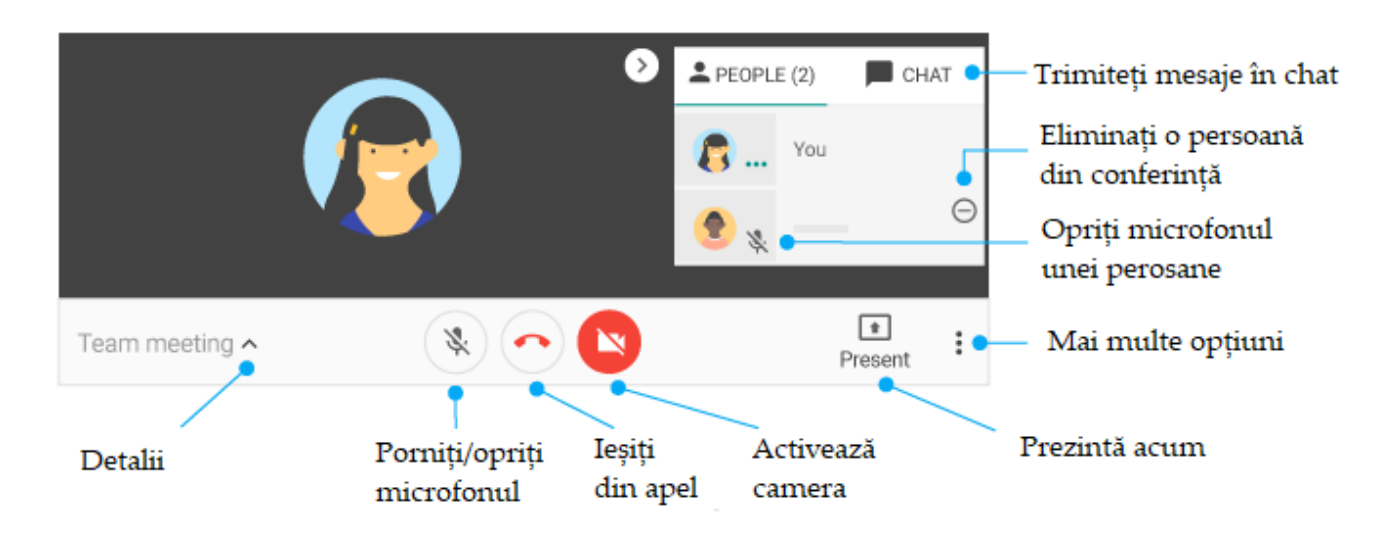

Pentru mai multe informații despre Google Meet în Classroom [CLICK AICI.](https://support.google.com/edu/classroom/answer/9776888?hl=ro&authuser=0)

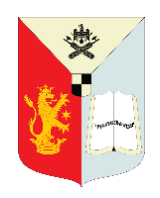

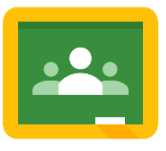

## <span id="page-19-0"></span>**ADĂUGAREA ANUNȚURILOR ÎN PAGINA FLUX (STREAM)**

Anunțurile sunt o modalitate excelentă de a comunica cu studenții. Adăugați mementouri, anunțuri despre campus, mesaje prietenoase, orice este necesar pentru studenții dvs.

În pagina Flux, faceți click în caseta din partea de sus, unde scrie **"Trimiteți celorlalți de la curs…"**, pentru a adăuga un nou anunț. Va apărea o nouă casetă de compunere a anunțurilor, oferindu-vă următoarele opțiuni:

 $5<sup>1</sup>$ 

Selectați clasa sau mai multe clase pentru a posta anunțul folosind săgeata drop-down. (Dacă aveți mai multe cursuri, puteți să trimiteți la mai multe clase simultan.)

- Selectați studentul, grupurile de studenți sau toți studenții folosind săgeata drop-down.  $\mathbf{2}$ Acest lucru vă permite să diferențiați anunțurile destinate unei persoane, grupurilor sau întregii clase.
- 3 Adăugați textul anunțului.
	- Opțional, atașați fișiere la anunțul dvs.

Faceți clic pe butonul "Postați" pentru a publica anunțul sau utilizați săgeata drop-down pentru a salva mesajul nefinalizat sau pentru a programa postarea.

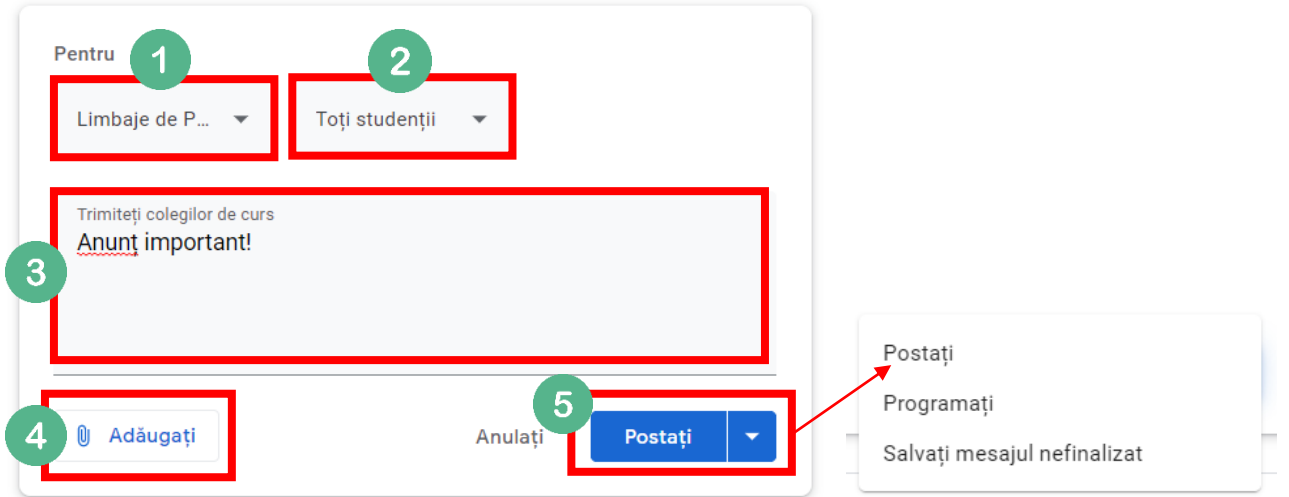

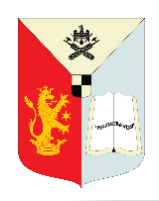

 $\overline{2}$ 

## **UNIVERSITATEA DIN CRAIOVA**

Ghid pentru profesori în GOOGLE CLASSROOM

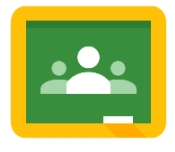

#### <span id="page-20-0"></span>**CREAREA UNEI TEME**

În pagina **Activitate la curs (Classwork)**, puteți adăuga *Teme (Assignment)*, *Teme cu chestionar (Quiz assignment), Întrebări (Question), Materiale (Material)* pentru clasă și chiar să *reutilizați postări (Reuse post).* Pentru a crea o temă din pagina Activitate la curs, faceți click pe butonul "Creați" și selectați **"Temă".**

Se va deschide o nouă fereastră de creare a temelor cu următoarele opțiuni:

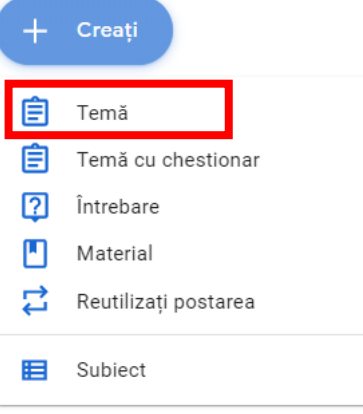

- Adăugați titlul temei și descrierea. (Sfat: Numerotați-vă sarcinile.)
- Atașați fișierele, link-urile sau videoclipurile YouTube existente în legătură cu tema folosind butonul **"Adăugați".**
- Puteți, de asemenea, să faceți click pe butonul "Creați" pentru a crea fișiere noi Google ce  $3<sup>°</sup>$ urmează a fi atașate la temă.

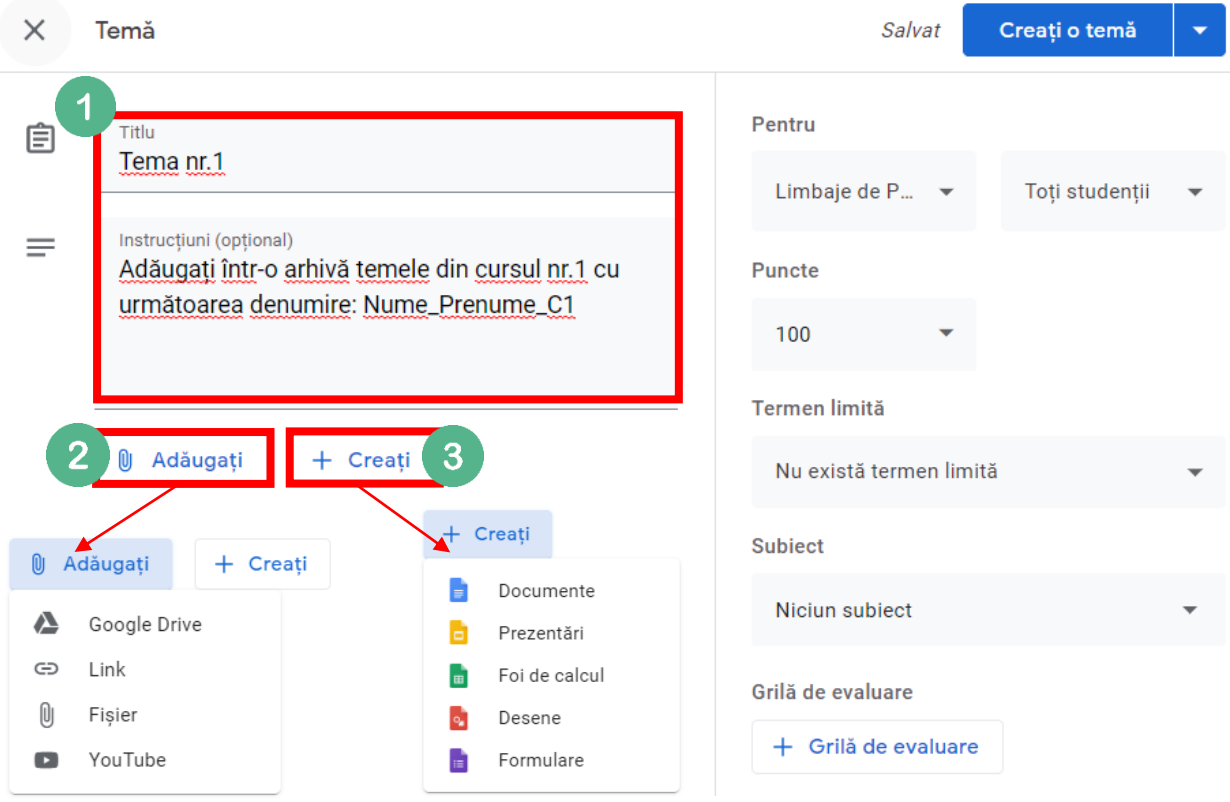

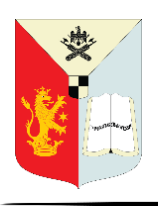

Ghid pentru profesori în GOOGLE CLASSROOM

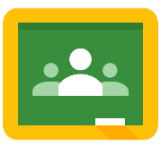

Selectați clasa sau mai multe clase pentru a posta anunțul folosind săgeata drop-down. (Dacă aveți mai multe cursuri, puteți să trimiteți la mai multe clase simultan.)

- Selectați studentul, grupurile de studenți sau toți studenții folosind săgeata drop-down.  $5<sup>1</sup>$ Acest lucru vă permite să diferențiați temele care sunt individuale, pentru grupuri sau întreaga clasă.
- Opțional, adăugați valoarea punctajului pentru temă sau selectați "Fără notă" 6 (Ungraded).
- 

Adăugați data și ora termenului limită.

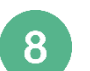

Adăugați un Subiect pentru a organiza temele după subiect. *(Mai multe despre Subiecte regăsiți la pagina 22.)*

- Opțional, atașați o Grilă de evaluare. 9
- Creați o temă, Programați sau Salvați mesajul nefinalizat. 10

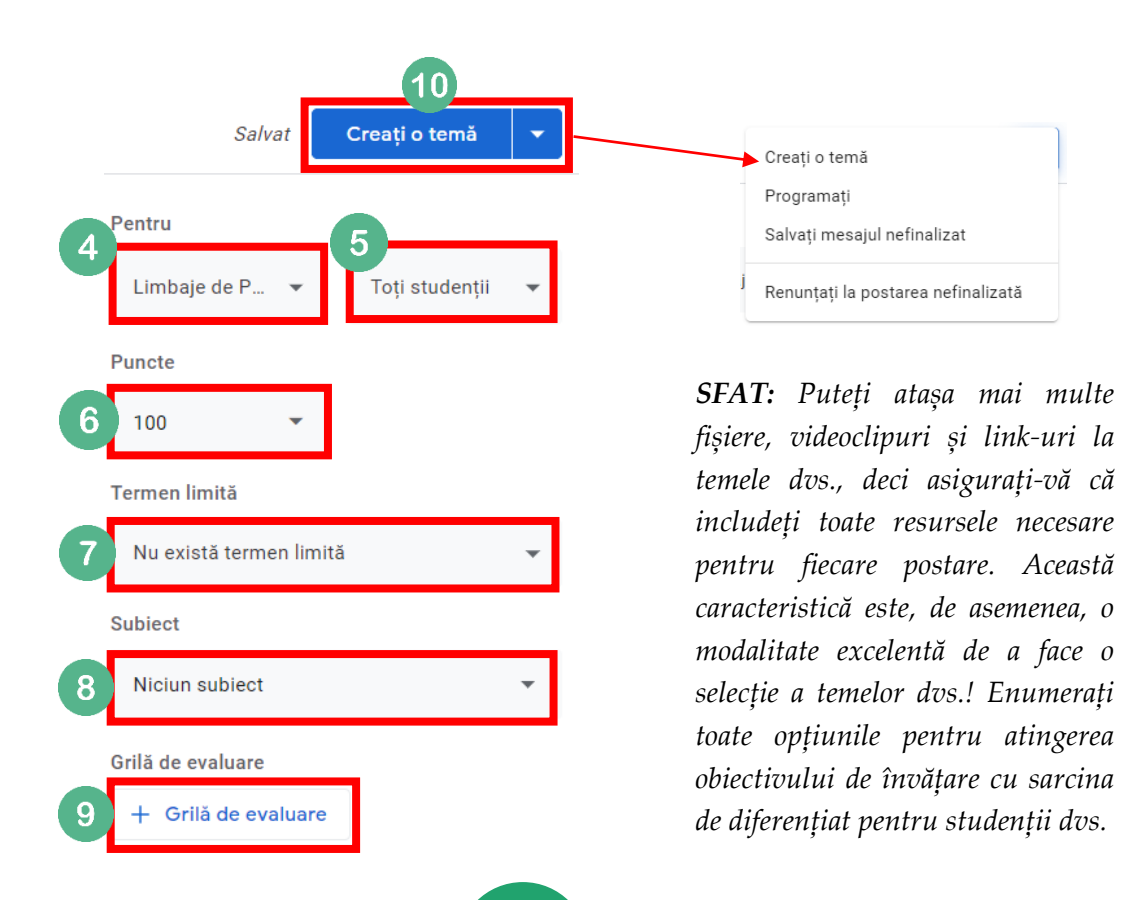

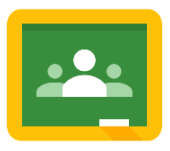

## <span id="page-22-0"></span>**TEME CU ATAȘAMENTE**

Puteți adăuga atașamente la tema dvs., cum ar fi fișiere de pe computer, fișiere Google Drive, videoclipuri YouTube sau link-uri.

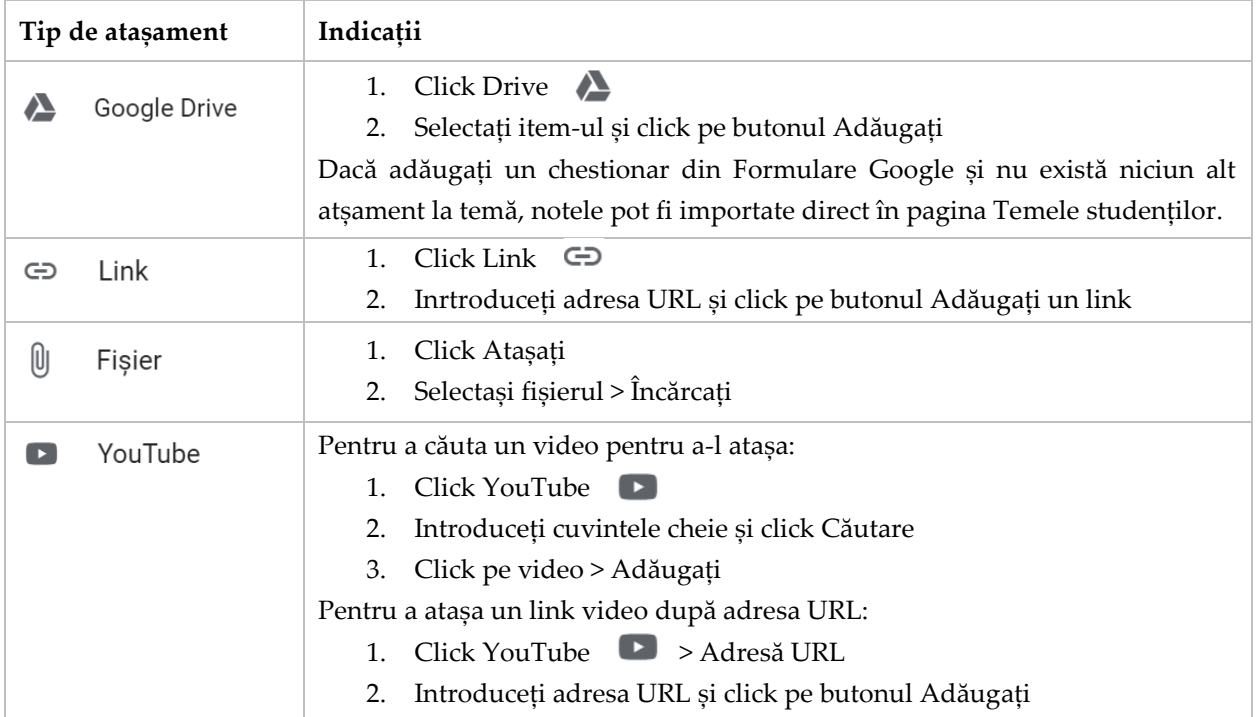

Pentru a decide cum interacționează studenții cu un atașament, lângă atașament, faceți clic pe săgeata drop-down și alegeți o opțiune:

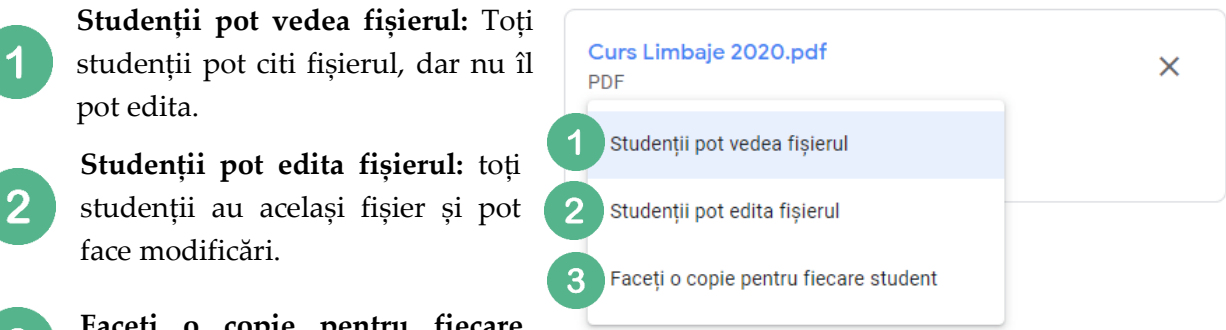

**Faceți o copie pentru fiecare**   $3<sup>°</sup>$ 

**student:** Studenții obține propria copie a fișierului cu numele lor adăugat la titlul documentului. Dacă alegeți să copiați fișierul, copiile vor fi stocate automat în dosarele de curs ale studenților din Google Drive. Pentru documentele Google, Foi de calcul și Prezentări, atât dvs. cât și studentul puteți edita documentul. Când studenții predau tema, ei nu pot modifica documentul până nu îl returnați.

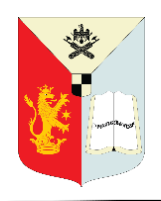

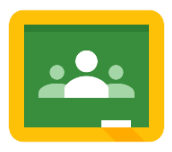

### <span id="page-23-0"></span>**CREAREA UNUI TEST DE EVALUARE**

Pentru a crea un test de evaluare sau o temă cu chestionar din pagina **Activitate la curs (Classwork)**, faceți click pe butonul "Creați" și selectați "Temă cu **chestionar"**. Classroom creează un test necompletat folosind un formular Google și îl atașează la temă.

Faceți click pe atașamentul "Blank Quiz" **pentru a edita chestionarul și pentru a adăuga întrebări înainte de a le transmite studenților.**

Dacă utilizați Google Classroom pentru a urmări notele, aveți opțiunea de a activa **Importarea notelor** pentru a economisi timp.

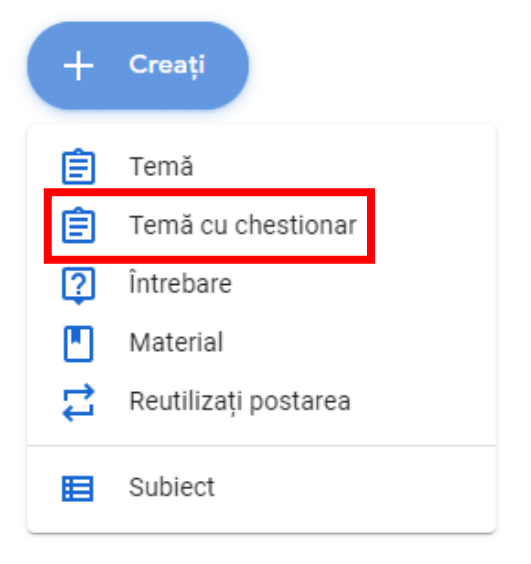

Pentru mai mult ajutor la Tema cu chestionar, [CLICK AICI.](https://support.google.com/edu/classroom/answer/9095575?hl=en&ref_topic=9050121)

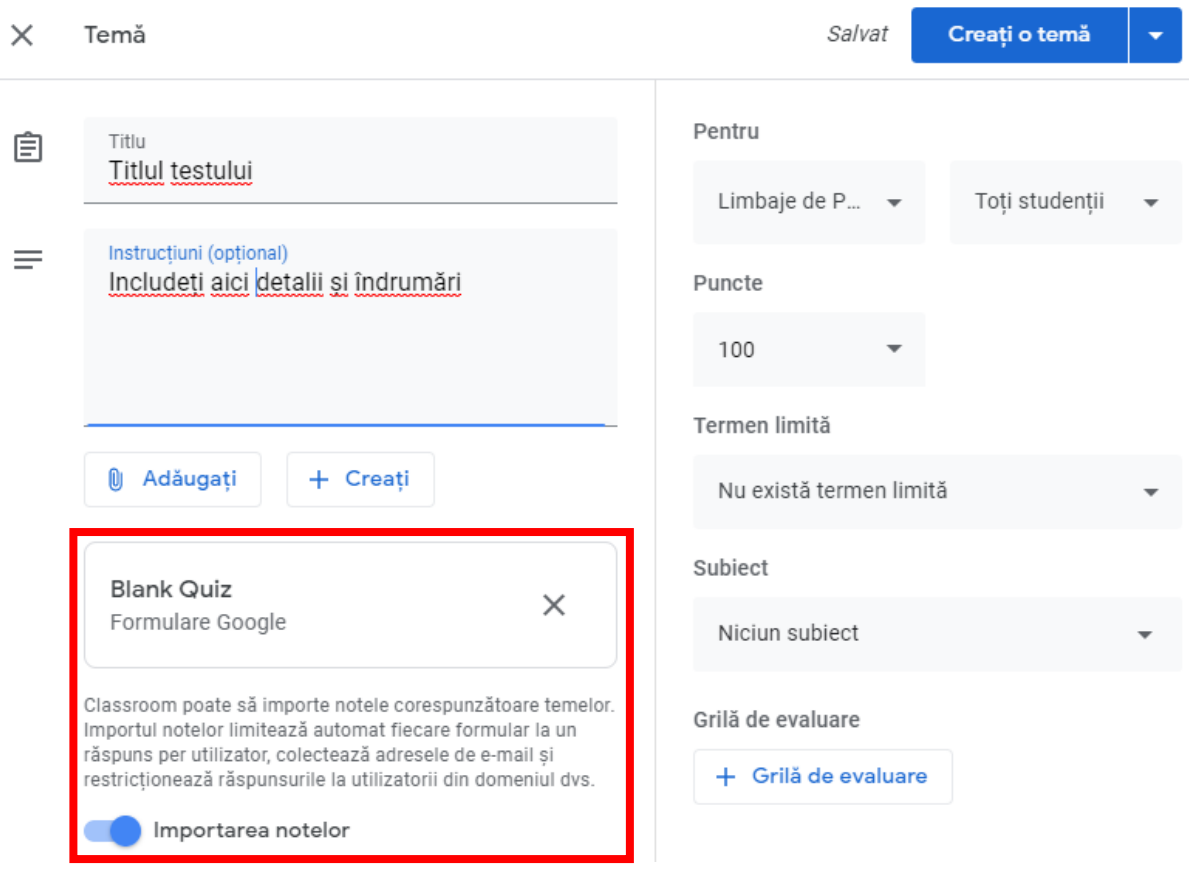

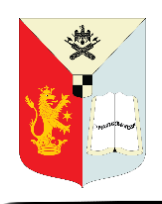

Ghid pentru profesori în GOOGLE CLASSROOM

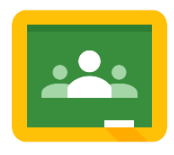

## <span id="page-24-0"></span>**CREAREA UNEI ÎNTREBĂRI**

Pentru a crea o sarcină lucru cu întrebare din pagina Activitate la curs (Classwork), faceți click pe butonul "Creați" și selectați **"Întrebare"**.

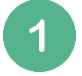

Introduceți întrebarea și orice instrucțiuni.

 $2a$ 

Alegeți **Răspuns scurt** sau **Răspunsuri multiple** din meniul drop-down.

Pentru întrebările cu **Răspuns scurt**, puteți bifa căsuțele pentru a permite studenților să își poată răspunde reciproc și să își editeze răspunsul după ce îl trimit.

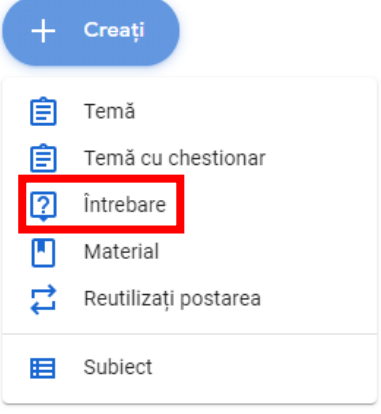

*● Dacă permiteți studenților să-și răspundă reciproc, aceștia pot vedea și comenta răspunsurile colegilor de clasă după ce au răspuns la întrebare. Pentru a împiedica studenții să vadă răspunsurile celorlalți, faceți debifați căsuța respectivă. Notă: Nu există nicio limită de caractere pentru întrebările cu răspuns scurt.*

2b

 $\mathbf{3}$ 

Pentru întrebările cu **Răspunsuri multiple**, faceți click pe *Opțiunea 1* și introduceți prima variantă de răspuns. Faceți click pe *Adăugați o opțiune* pentru a adăuga câte opțiuni doriți. (Opțional) Pentru a șterge o opțiune, lângă ea, faceți click pe **X** pentru a o elimina. Implicit, când studenții răspund la o întrebare, vor vedea un rezumat al răspunsurilor la clasă. Pentru a dezactiva această caracteristică, lângă **Studenții pot vedea rezumatul cursului**, debifați căsuța respectivă.

Selectați butonul "Întrebați (Ask)" pentru a posta întrebarea pentru studenții dvs. sau alegeți să **Programați** sau să **Salvați mesajul nefinalizat**.

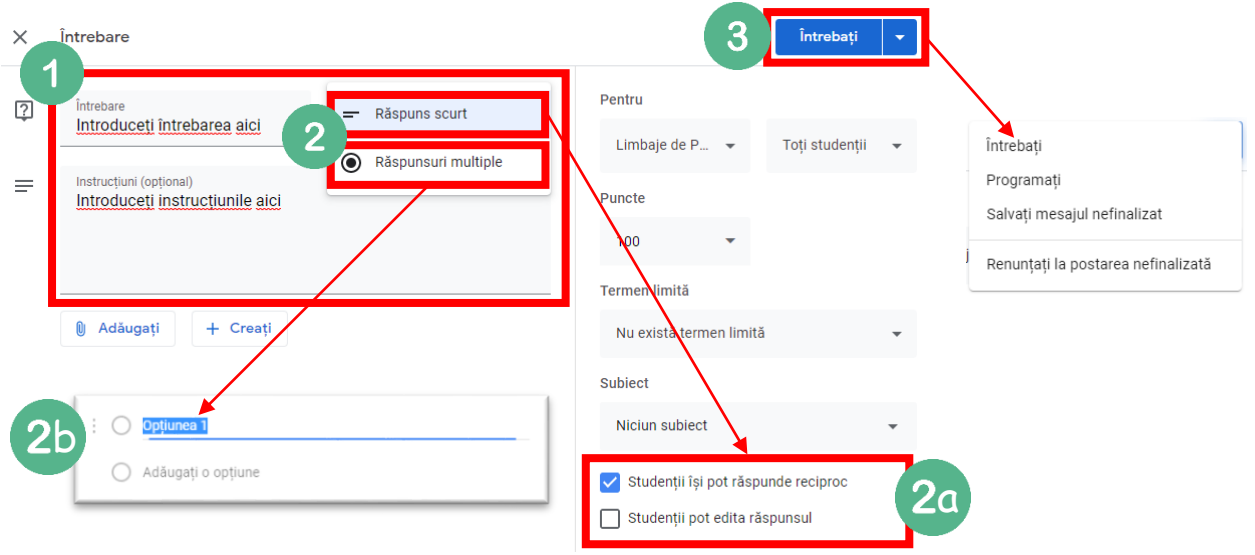

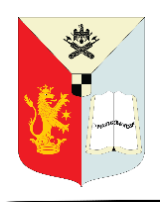

Ghid pentru profesori în GOOGLE CLASSROOM

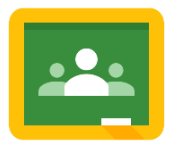

## <span id="page-25-0"></span>**ADĂUGAREA UNUI MATERIAL**

Ca profesor de clasă, puteți posta resurse materiale, cum ar fi un program de învățământ, reguli de clasă sau lectură referitoare la subiect, pe pagina Activitate la curs (Classwork). Ca și alte tipuri de postări în pagina Activitate la curs, materialele pot fi organizate pe subiecte, reordonate și programate pentru a fi postate ulterior.

Pentru a adăuga materiale în pagina Activitate la curs, faceți clic pe butonul "Creați" și selectați "Material".

Adăugați un titlu și o descriere a materialelor. Atașați sau creați fișiere 3 Postați, Programați sau Salvați mesajul nefinalizat.

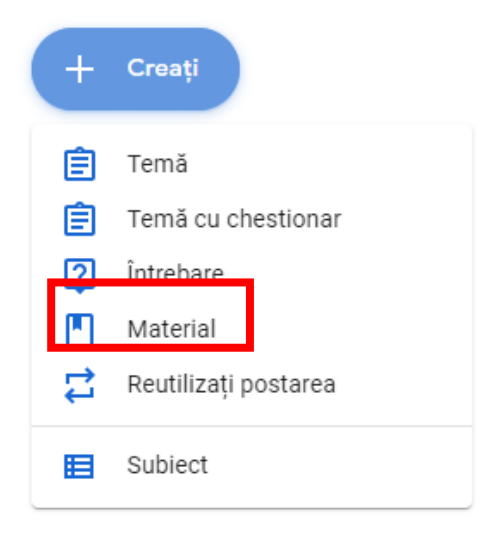

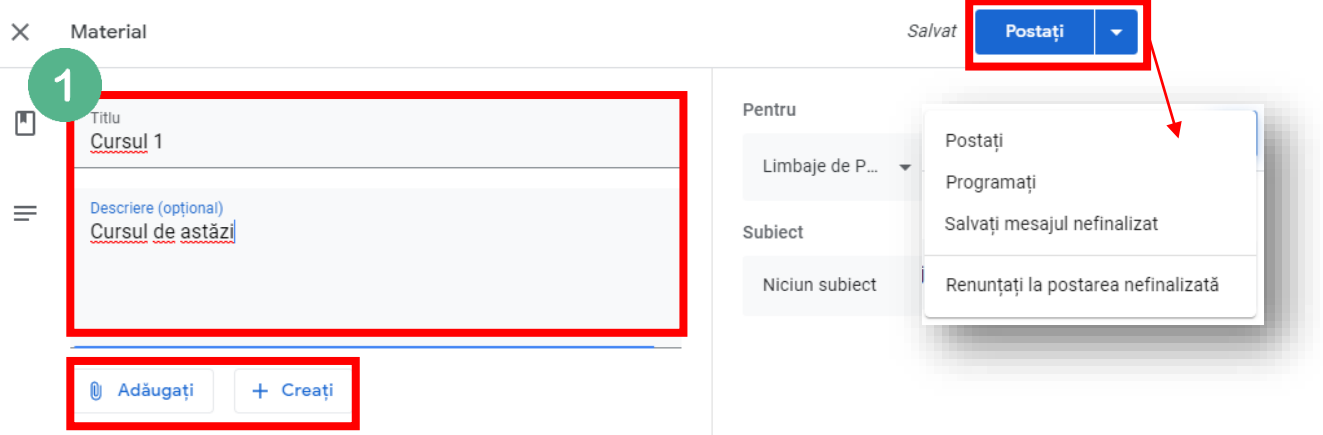

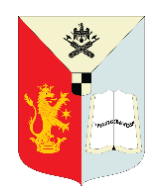

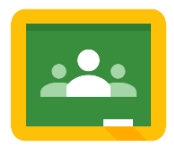

## <span id="page-26-0"></span>**REUTILIZAȚI TEME, ÎNTREBĂRI, SAU MATERIALE**

Puteți reutiliza un anunț, o temă sau o întrebare dintr-un curs.

Când reutilizați o postare, o puteți:

● Folosi în clasa inițială sau într-o altă clasă.

● Efectua copii ale oricărui atașament, inclusiv grile de evaluare sau puteți adăuga altele noi.

● Modifica postarea înainte de a o publica.

● Notă: Puteți reutiliza temel cu grille de evaluare în versiunea web sau în versiunile mobile ale Google Classroom. Puteți crea, edita sau adăuga grille de evaluare numai pe web.

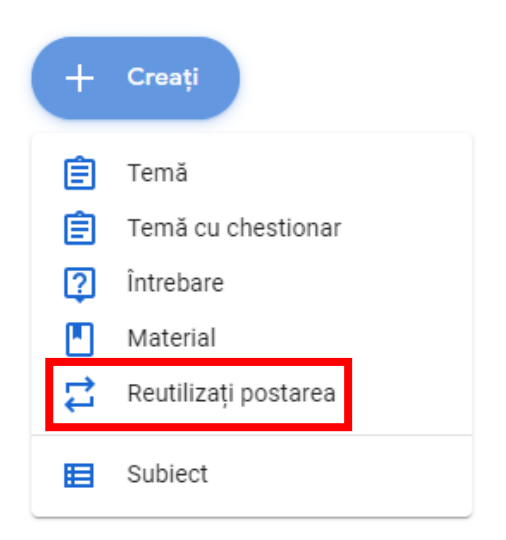

Pentru a reutiliza o sarcină, din pagina Activitate la curs (Classwork), faceți clic pe butonul "Creați" și selectați "Reutilizați postarea (Reuse post)".

O listă a claselor dvs. va apărea într-o fereastră pop-up. Faceți clic pe clasa care are postarea pe care doriți să o reutilizați.

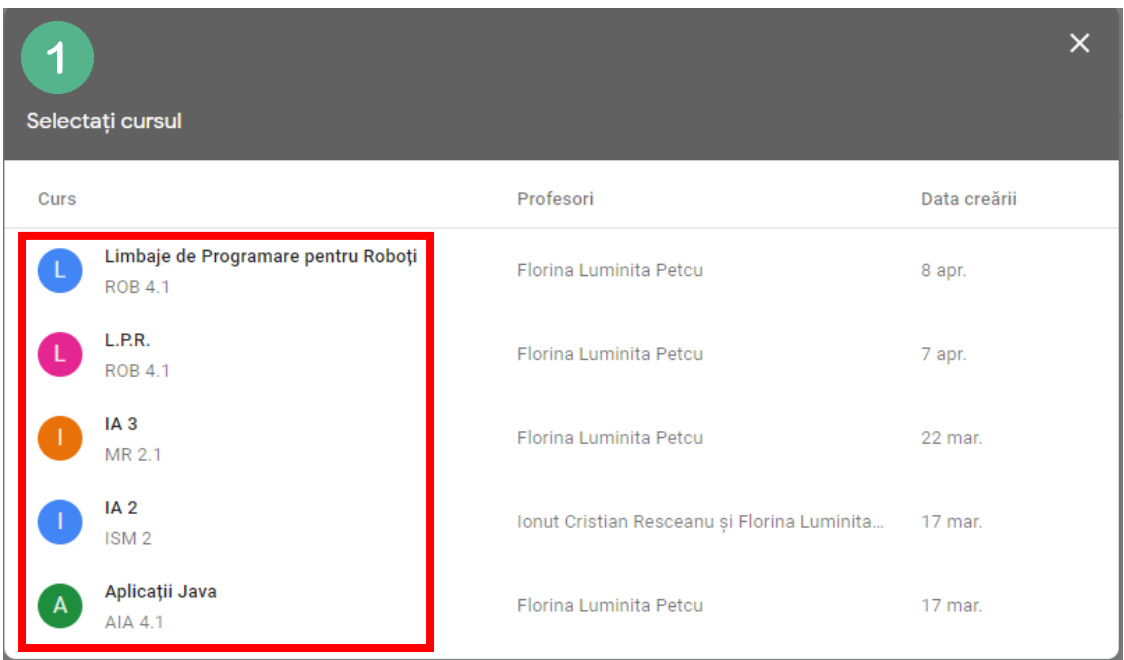

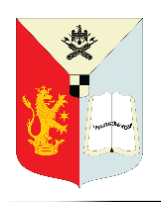

Ghid pentru profesori în GOOGLE CLASSROOM

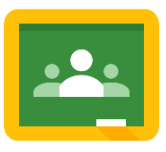

O listă de postări pentru acea clasă va apărea într-o fereastră pop-up. Faceți click pe postarea pe care doriți să o reutilizați. (Opțional) Dacă copiați această postare într-o clasă diferită și nu doriți să conectați mai multe clase la aceleași atașamente, bifați caseta **Creați copii noi pentru toate atașamentele.** Aceasta creează documente noi în folderul Drive al clasei în care reutilizați această postare.

 $\mathbf{3}$ 

 $2<sup>1</sup>$ 

Faceți click pe Reutilizați (Reuse). (Opțional) Modificați orice informație. Adăugați sau ștergeți orice atașamente. Notă: Dacă mesajul a fost trimis inițial individual către studenți, postarea apare implicit tuturor studenților atunci când este refolosită, dar puteți selecta din nou individual studenți, dacă doriți. Nu puteți posta la câte un student în mai multe clase. Postările către mai multe clase/cursuri sunt partajate cu toți studenții din clase.

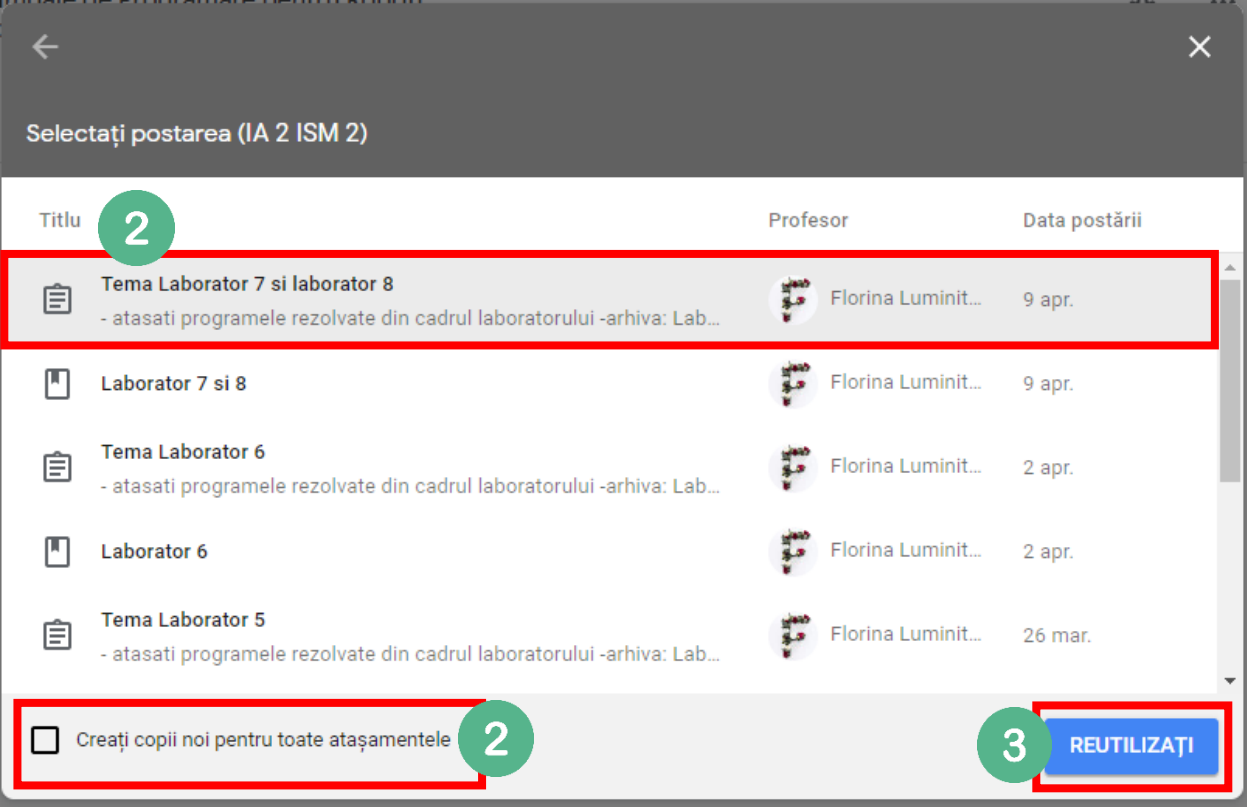

Dacă postarea dvs. reutilizată are o grilă de evaluare, puteți edita grila în noua temă. Modificările dvs. nu afectează grila din tema inițială.

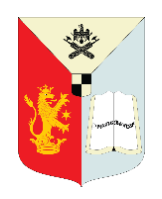

Ghid pentru profesori în GOOGLE CLASSROOM

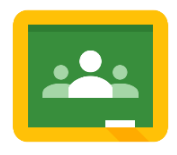

## <span id="page-28-0"></span>**CREAȚI SUBIECTE PENTRU A ORGANIZA CLASA**

**În pagina Activitate la curs** (Classwork), puteți grupa teme, întrebări și materiale de clasă pe subiecte. Gândiți-vă la subiecte ca module sau unități și la sarcini sau materiale ca lecții și activități individuale. Puteți să reordonați postările sub un subiect și să rearanjați subiectele pentru a vă urma programa. Nu trebuie să folosiți subiecte pentru postări. Dacă nu atribuiți un subiect, postarea apare în partea de sus a paginii Activitate la curs.

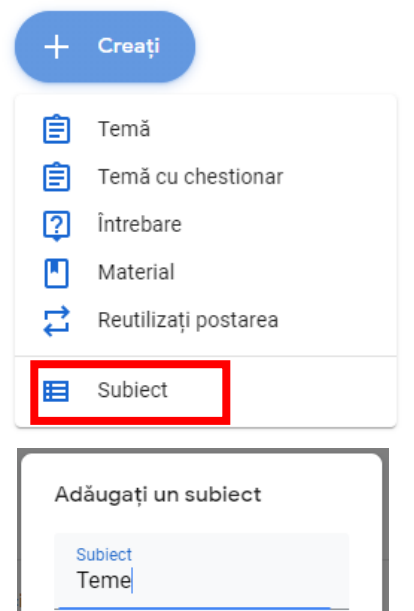

Anulati

Adăugati

**Pentru a crea un subiect** din pagina Activitate la curs, faceți click pe butonul "Creați" și selectați "Subiect". Introduceți numele subiectului și faceți click pe Adăugați.

**Pentru a adăuga un subiect** la o sarcină existentă, lângă temă sau întrebare, faceți click pe Mai multe acțiuni (cele 3 puncte) și apoi Editați.

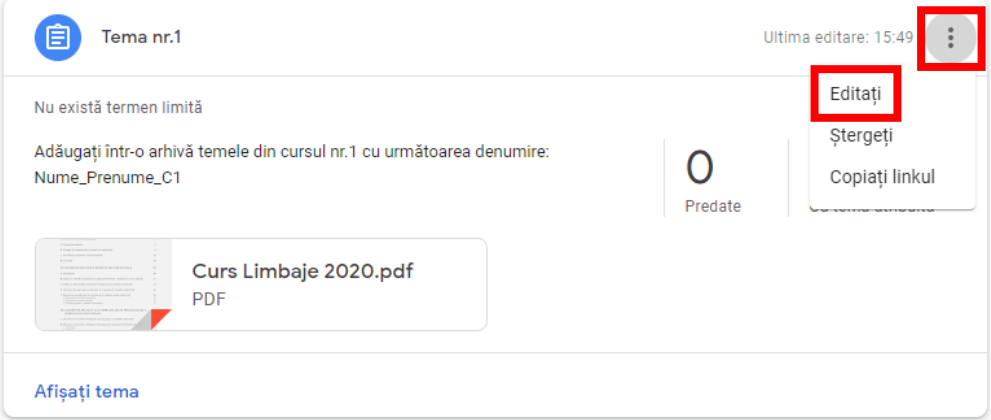

Lângă opțiunea implicită **Niciun subiect**, faceți click pe săgeata drop-down și selectați subiectul din listă.

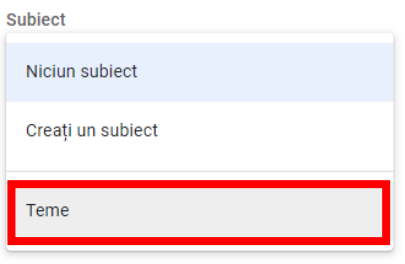

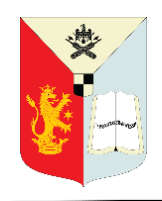

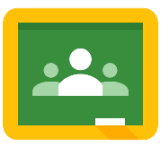

## <span id="page-29-0"></span>**REORGANIZAREA ȘI FILTRAREA SUBIECTELOR PENTRU CLASĂ**

Când mutați un subiect, tot conținutul său se mută. Doar profesorii pot reordona subiecte. (Notă: Studenții pot vedea doar subiecte cu postări publicate.)

#### **REORDONAREA SUBIECTELOR**

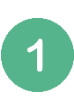

Pentru a muta un subiect și a-l reordona, trebuie doar să faceți click pe acesta și să trageți secțiunea subiectului în pagina Activitate la curs sau, lângă numele subiectului, faceți click pe Mai multe opțiuni (cele 3 puncte), apoi Mutați în sus sau Mutați în jos.

#### **REORDONAREA SARCINILOR PE SUBIECTE**

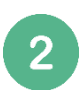

În mod similar, puteți face click și glisare pentru a reordona alocările într-un subiect sau puteți utiliza cele 3 puncte pentru a vă deplasa în sus și în jos.

#### **FILTRAREA SUBIECTELOR**

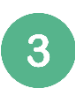

Puteți vedea toate postările dvs. pentru un singur subiect și puteți trece rapid între subiecte prin filtrare. Pentru a filtra postările pe subiect, faceți click pe un nume de subiect din partea stângp a ferestrei. (Pe un ecran mai mic, subiectele pot apărea în partea de sus.)

Faceți click pe **Toate subiectele** pentru a vizualiza toate subiectele simultan.

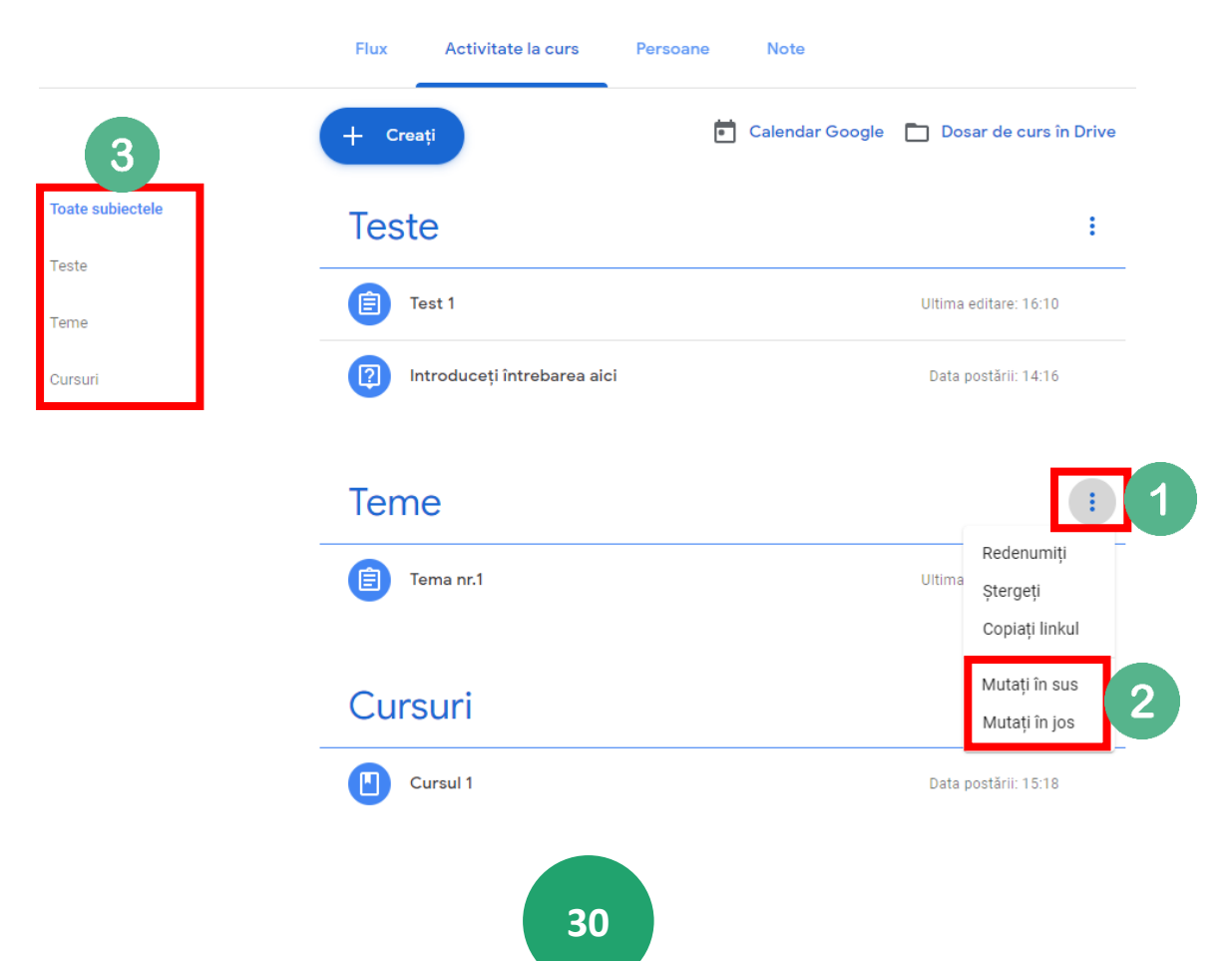

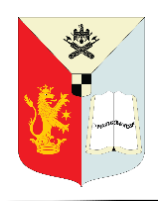

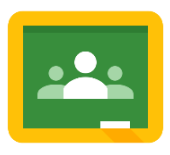

## <span id="page-30-0"></span>**GESTIONAREA PAGINII ACTIVITATE LA CURS**

Profesorii pot vedea și gestiona o mulțime de informații din pagina **Activitate la curs (Classwork**). Faceți click pe titlul unei sarcini pentru a vizualiza informațiile.

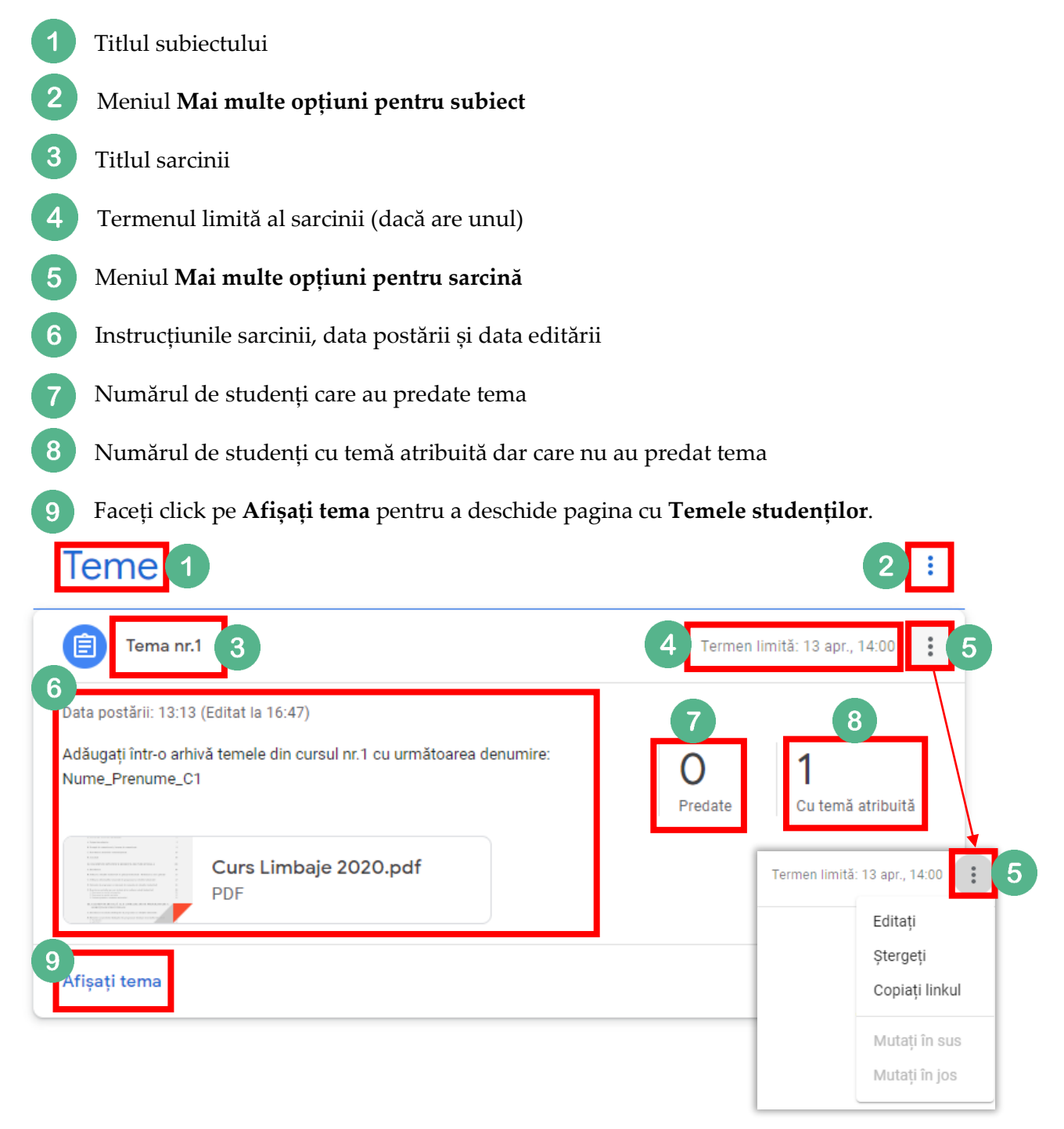

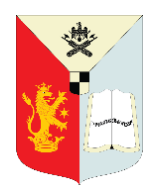

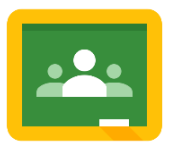

## <span id="page-31-0"></span>**VIZUALIZAREA ȘI ACTUALIZAREA CATALOGULUI**

Faceți click pe pagina Note pentru a deschide catalogul.

În pagina de note, puteți vedea, nota și puteți returna tema unui student.

Este posibil să observați că starea sarcinii sau a notei/punctajului este codată color:

- Roșu Tema lipsește.
- Verde Temă finalizată, finalizată cu întârziere.
- Negru Temă returnată.

Alte culori se bazează pe tema clasei dvs. și nu indică statusul sarcinii sau notei.

Puteți introduce notele studenților direct într-o celulă din catalog.

Pentru a vizualiza de aici tema încărcată de un student, faceți click pe o celulă din sarcina unui student. Apoi faceți click pe Meniul Mai multe opțiuni (cele 3 puncte), apoi selectați Vedeți tema trimisă.

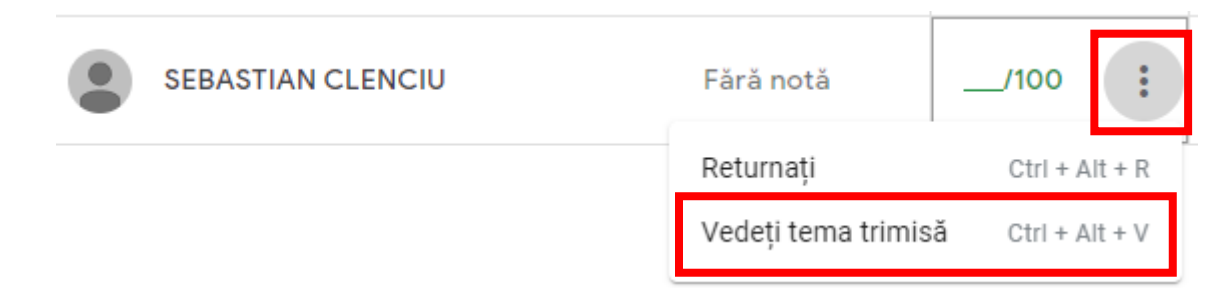

Tema studentului se va deschide într-o nouă filă.

Pentru a afla mai multe despre catalog **CLICK AICI** 

**SFAT: Procesul de predare a sarcinilor poate fi confuz pentru studenți la început. Alocați timp pentru a parcurge o sarcină demo cu studenții dvs. pentru a demonstra procesul și așteptările dvs. Creați propriul stil de lucru pentru Google Classroom și împărtășiți instrucțiunile în sarcină. Bonus: Solicitați-le elevilor să creeze tutoriale unul pentru celălalt!**

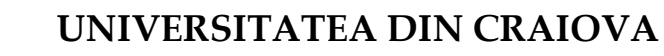

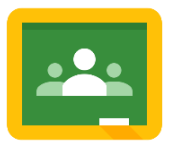

## <span id="page-32-0"></span>**NOTAREA ȘI RETURNAREA UNEI SARCINI DE LUCRU**

În Classroom, puteți da o notă numerică, puteți lăsa feedback doar în comentarii sau puteți face ambele lucruri. De asemenea, puteți returna sarcinile fără note.

Puteți introduce note și returna sarcini de la:

- Pagina cu temele studenților.
- Instrumentul de evaluare.
- Pagina cu Note.

Înainte de a vedea tema unui student, puteți vedea starea activității studenților și numărul studenților din fiecare categorie.

Accesați pagina **Activitate la curs** (Classwork), faceți click pe tema alocată, apoi faceți click pe **Afișați tema**.

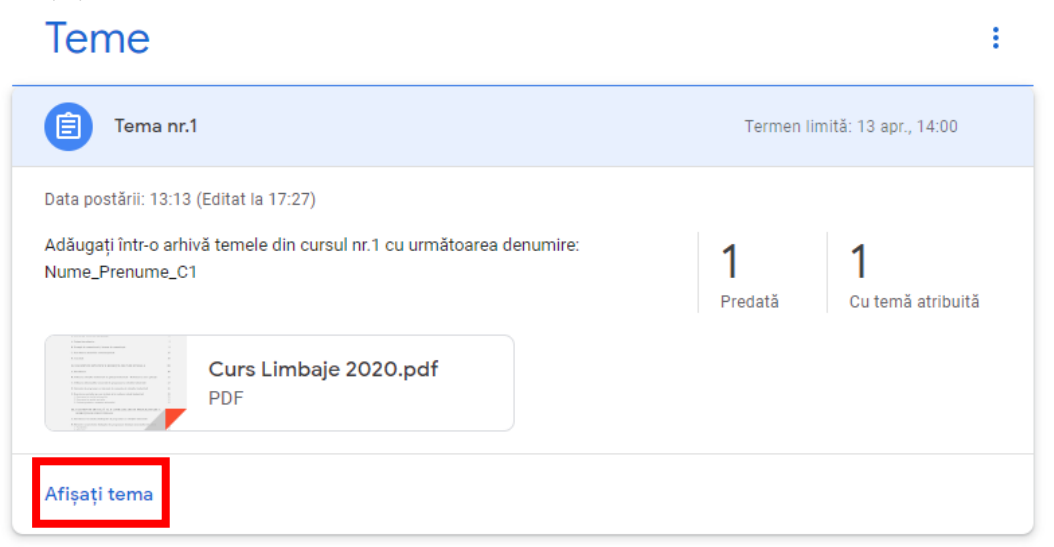

Aceasta deschide pagina **Teme studenților** unde vedeți numărul și numele studenților grupați în funcție de starea temei:

● **Atribuite (Assigned):** Sarcini pe care studenții trebuie să le efectueze, inclusiv sarcini lipsă sau nepredate

- **Predate (Turned in):** Lucrare în care elevii s-au transformat
- **Cu notă (Graded):** sarcina notată pe care ați returnat-o
- **Returnată (Returned)**: sarcină returnată de dvs. fără

● (Opțional) Pentru a vedea studenții dintr-o categorie, faceți click pe Predate, Atribuite, Cu notă sau Returnată.

● Pentru a vedea tema încărcată de un student, în partea stângă, faceți click pe numele unui student.

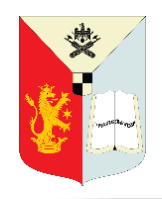

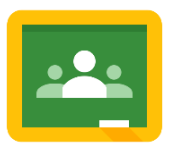

## <span id="page-33-0"></span>**PAGINA CU TEMELE STUDENȚILOR**

Accesați pagina Activitate la curs (Classwork), faceți click pe o sarcină, apoi faceți click pe Afișați tema.

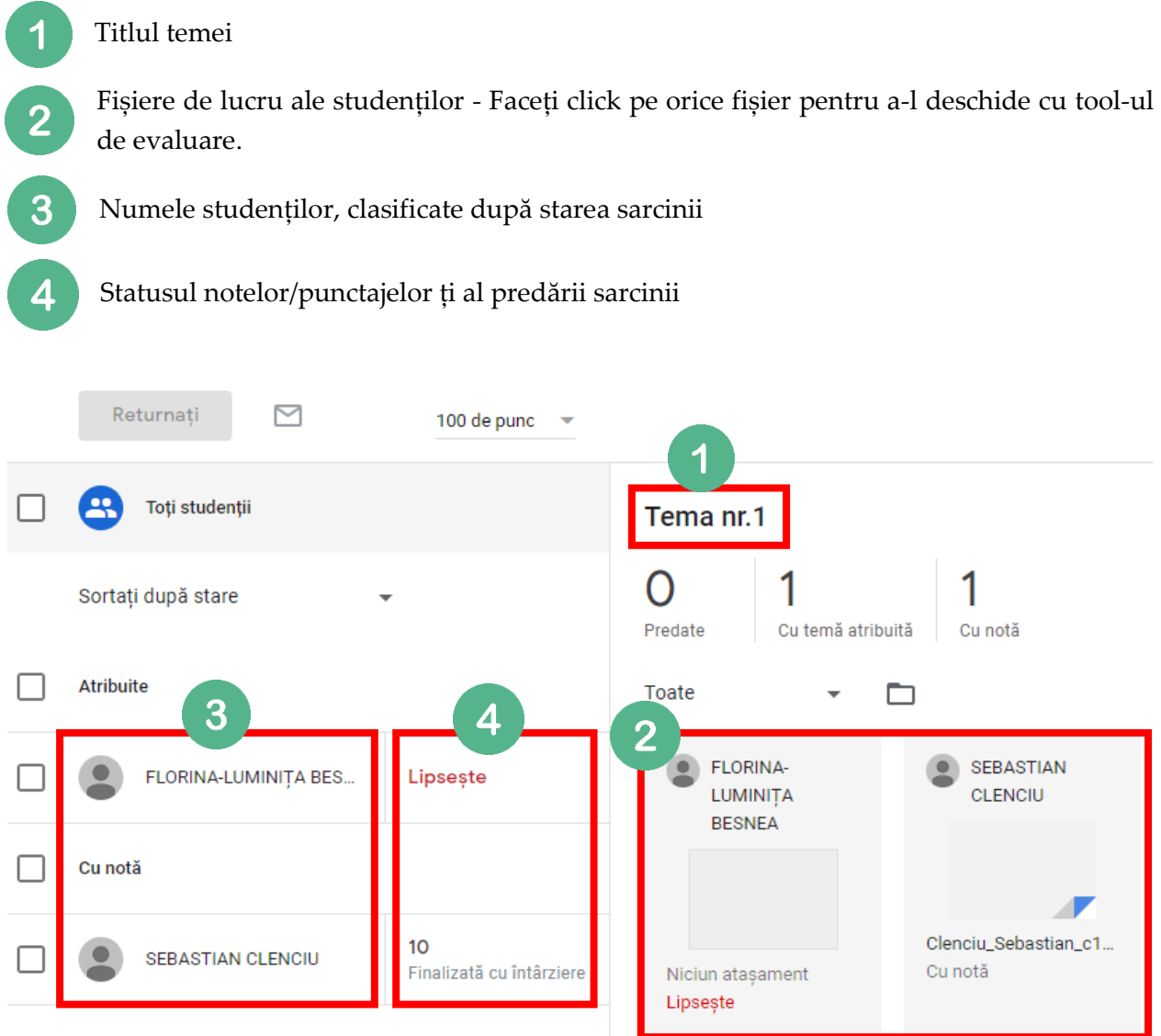

Profesorii pot introduce note, în catalog sau folosind instrumentul de evaluare (afișat la pagina 36).

Pentru a afla mai multe despre notare și returnarea sarcinilor, [CLICK AICI.](https://support.google.com/edu/classroom/answer/6020294?hl=en&ref_topic=9235857)

Ghid pentru profesori în GOOGLE CLASSROOM

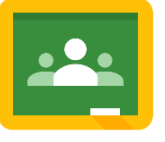

#### <span id="page-34-0"></span>**COMUNICAREA**

#### **Comentarii private vs. comentarii la clasă**

Există două tipuri de comentarii: comentarii private și comentarii la clasă, care pot fi vizualizate de întreaga clasă (dacă acest lucru a fost activat în setările de comentarii). Acestea sunt clar etichetate în spațiul pentru comentarii, dar studenții trebuie să le acorde atenție. Asigurațivă că dați indicații clare despre locul în care doriți să comenteze.

#### **Comentarii ale studenților:**

La fiecare comentariu sau postare a studenților, veți avea un buton de Mai multe acțiuni (cele trei puncte). Folosind acest buton puteți alege să ștergeți sau să ignorați (mute) studentul. (Acest lucru util dacă un student abuzează de privilegiul la comentarii.)

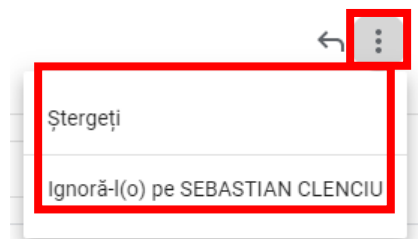

#### **Acțiuni automate:**

Google Classroom va trimite automat studenților notificări prin e-mail de fiecare dată când postați o sarcină, un anunț sau o întrebare în cadrul clasei. (Notă: Notificările prin e-mail vor funcționa numai dacă e-mail-ul este activat pentru studenții dvs. prin domeniul G Suite. Studenții au, de asemenea, posibilitatea de a dezactiva notificarea prin e-mail în setările lor.)

#### **E-mail către studenți din Google Classroom:**

Puteți trimite e-mail studenților sau grupurilor de studenți direct din pagina Persoane (People) din clasa dvs. (Notă: Notificările prin e-mail vor funcționa numai dacă e-mail-ul este activat pentru studenții dvs. prin domeniul G Suite.)

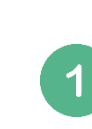

 $\mathbf{3}$ 

Selectați studentul sau studenții cărora doriți să letrimiteți un e-mail folosind caseta de selectare. (Utilizați caseta de selectare de sus pentru a selecta toți studenții.)

Studenți  $\blacktriangledown$ Acțiuni  $\bullet$ Trimiteți un e-mail  $\blacktriangledown$ Excludeti

Ignorați

 $\vert\downarrow\vert$ 

Apoi faceți click pe meniul drop-down Acțiuni și alegeți Trimiteți un e-mail.

Se va deschide o fereastră nouă unde puteți compune și trimite e-mailul.

Acesta este, de asemenea, locul unde puteți ignora studenții de la postări și comentarii, precum și elimina studenții din clasa dvs.

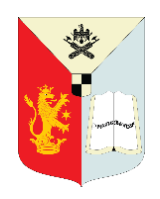

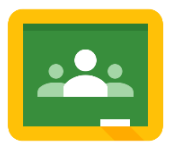

### <span id="page-35-0"></span>**FEEDBACK PENTRU SARCINI CU INSTRUMENTUL DE EVALUARE**

Puteți oferi studenților feedback personalizat cu instrumentul de evaluare din Classroom. Aici se pot revizui sarcini de orice tip și se poate comuta perfect între sarcinile studentului. Puteți adăuga, de asemenea, comentarii, feedback, o notă și puteți să returnați sarcina studentului împreună cu propunerile de îmbunătățire a temei.

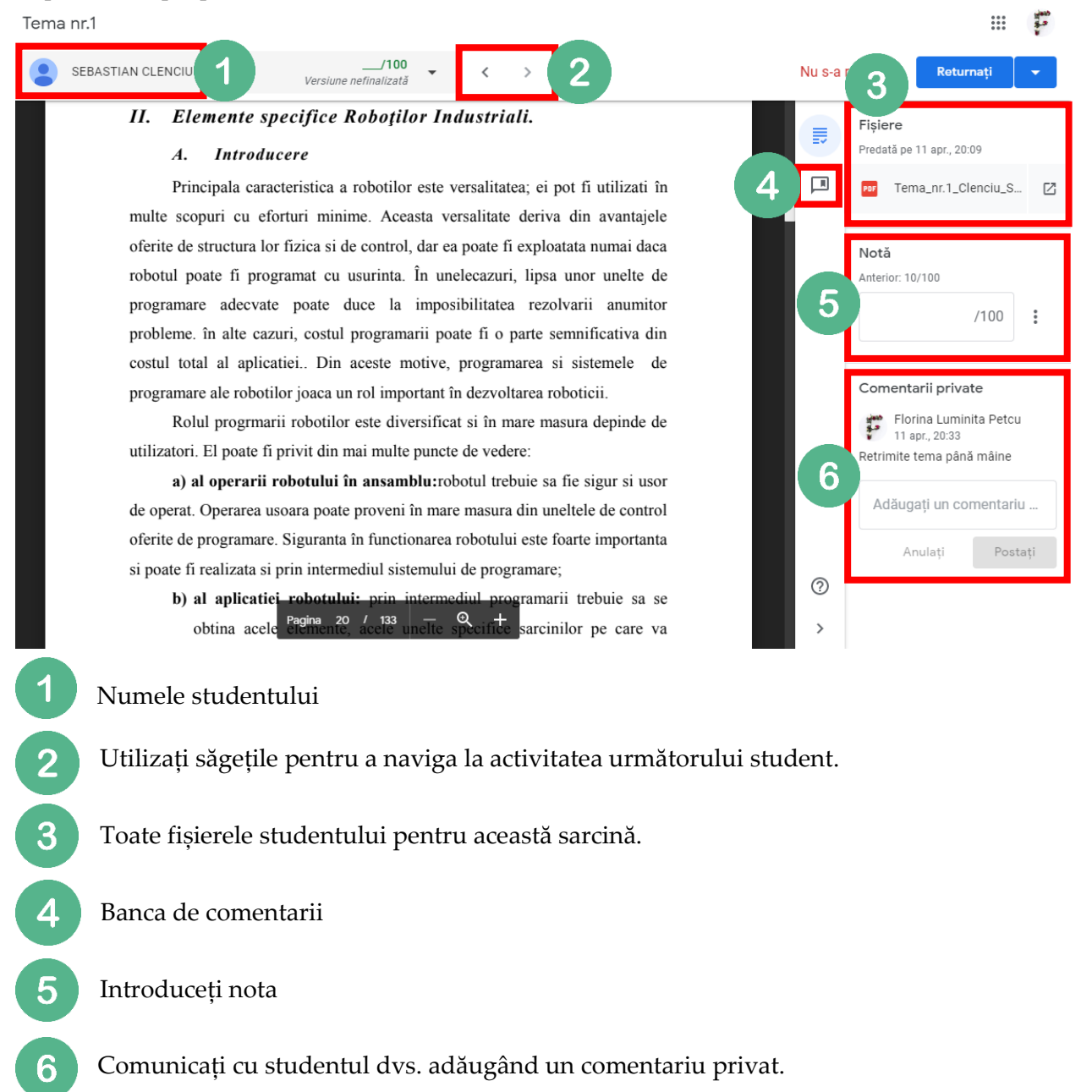

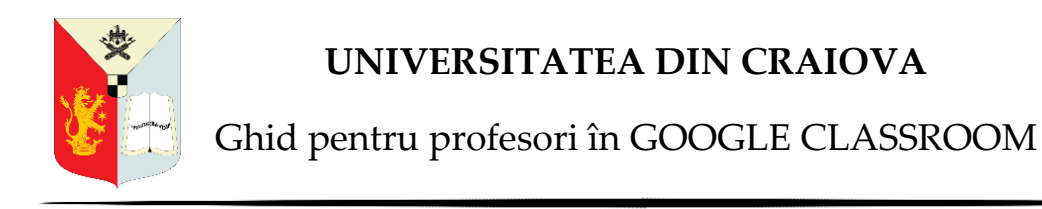

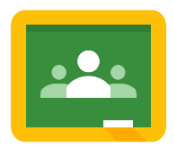

## <span id="page-36-0"></span>**BANCA DE COMENTARII**

Dacă introduceți același comentariu pentru mulți studenți, puteți salva comentariul pentru al utiliza ulterior. Banca de comentarii este legată de contul dvs. Google, astfel încât să îl puteți accesa de pe orice computer. Pentru a edita și șterge comentariile din banca de comentarii, accesați la site-u[l class.google.com/g/cm.](classroom.google.com/g/cm)

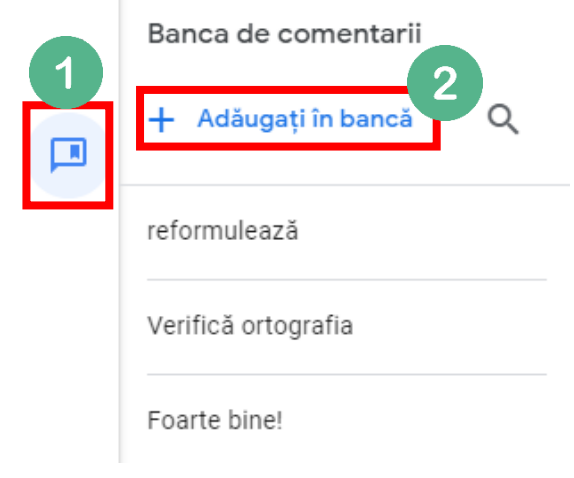

- Din instrumentul de evaluare, faceți clic pe pictograma Băncii de comentarii.
- Faceți click pe Adăugați în bancă și introduceți comentariul. Click pe Adăugați

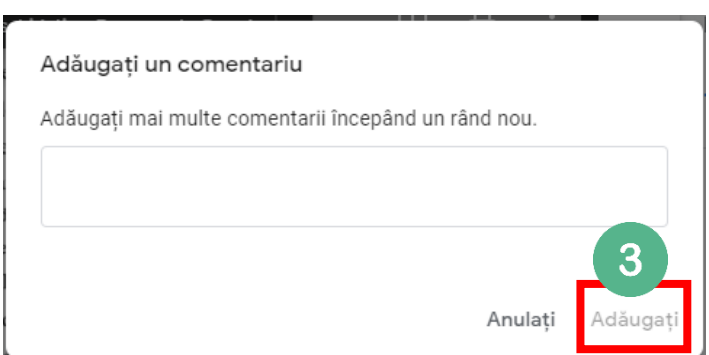

(Opțional) Puteți adăuga mai multe comentarii la bancă în același timp.

1. Faceți click pe Adăugați în bancă, apăsați Enter după fiecare comentariu pe care îl scrieți. Cu această comandă fiecare comentariu apare pe o linie nouă, astfel încât comentariile dvs. apar ca o listă.

2. Când terminați, faceți clic pe Adăugați.

(Opțional) Puteți adăuga o listă de comentarii pregătite. Lista dvs. pregătită ar trebui să aibă un comentariu pe fiecare rând.

- 1. Faceți click pe Adăugați în bancă, lipiți lista.
- 2. Faceți click pe Adăugați.

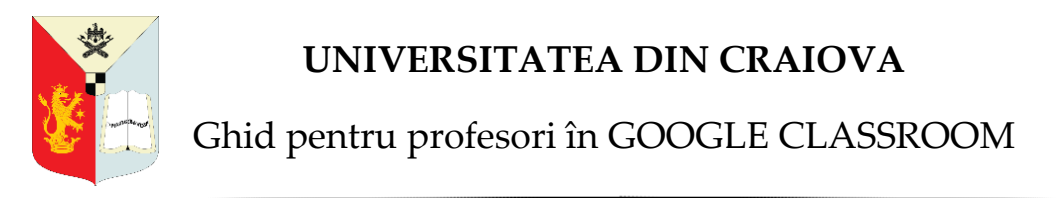

## <span id="page-37-0"></span>**MENIUL PRINCIPAL**

**Meniul principal** este întotdeauna disponibil în partea din stânga-sus a ferestrei (cele 3 linii).

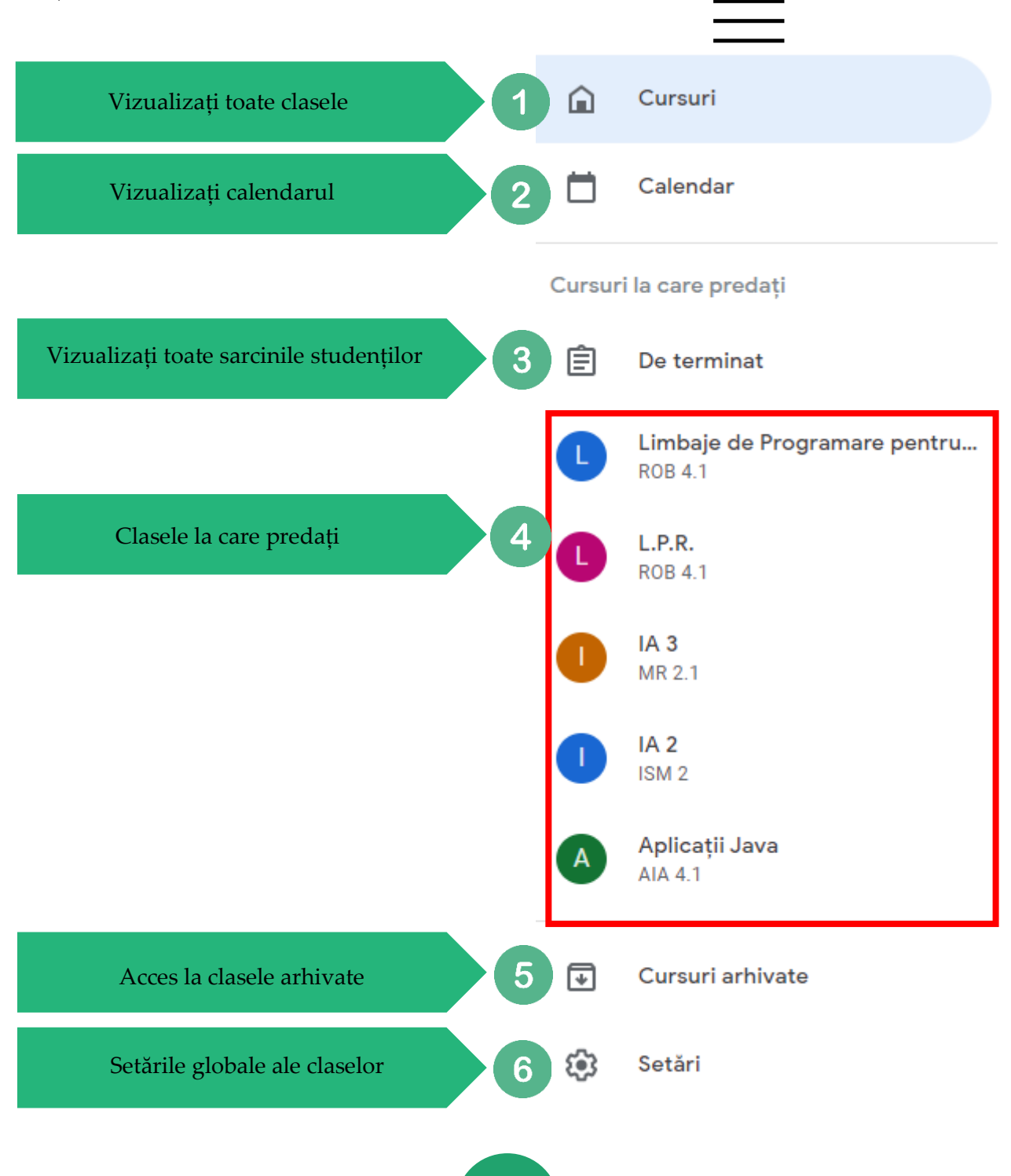

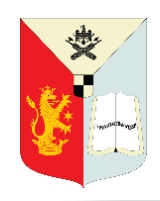

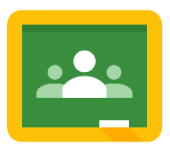

 $+$ 

 $\begin{array}{c} 0 & 0 & 0 \\ 0 & 0 & 0 \\ 0 & 0 & 0 \end{array}$  $\sum_{i=1}^{n}$ 

## <span id="page-38-0"></span>**PAGINA PRINCIPALĂ GOOGLE CLASSROOM**

Mai jos regăsiți un exemplu de pagină de pornire Google Classroom. Există un "card" pentru fiecare clasă pe care ați creat-o și pentru cele în care v-ați înscris ca student. Puteți face click și să glisați aceste carduri pentru a le re-organiza.

Faceți click pe titlul clasei pentru a merge direct la acea clasă.

Faceți click pe pictograma folderdin partea dreaptă jos a fiecăreui cardur pentru a merge direct la folderul din Google Drive pentru acea clasă.

 $\overline{3}$ Faceți click pe săgeata zimțată pentru a merge direct la catalogul pentru acea clasă

Faceți clic pe butonul pentru mai multe opțiuni (cele 3 trei puncte) prin care puteți să:

● Mutați clasa

4

- Editați clasa
- Copiați clasa
- Arhivați clasa
- $\equiv$  Google Classroom

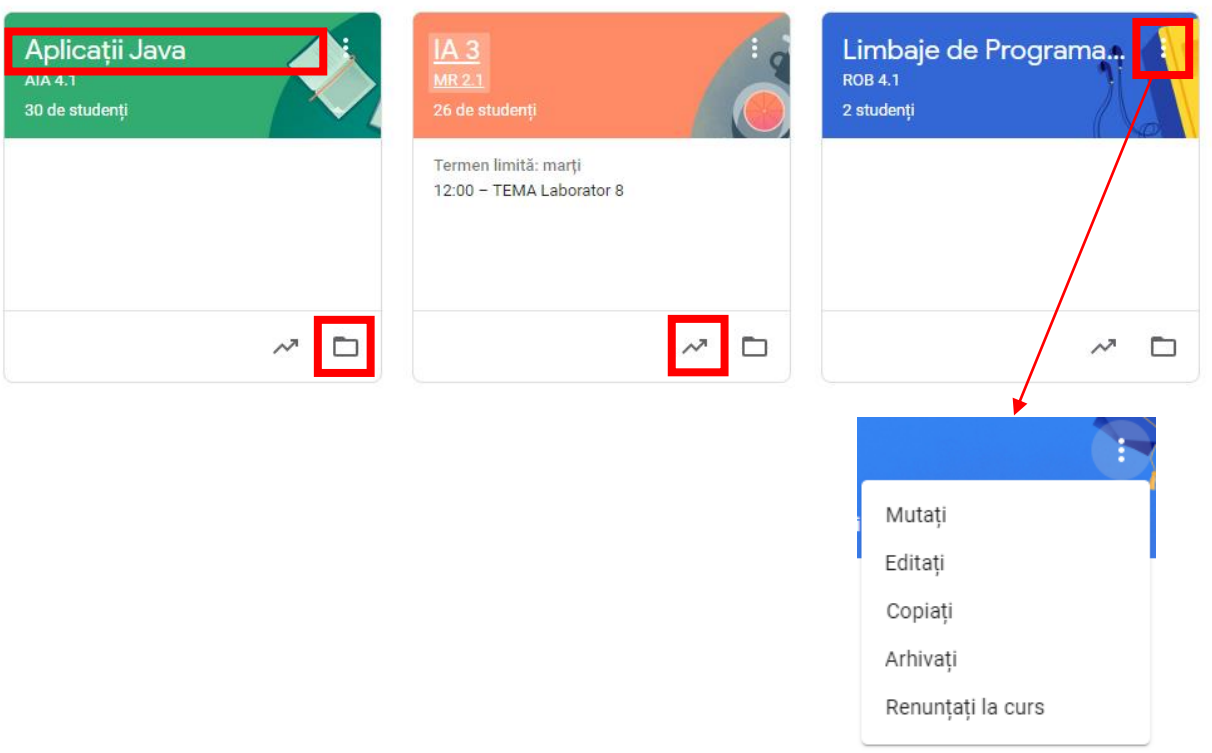

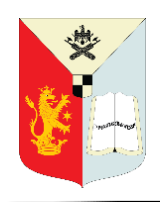

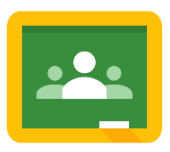

## <span id="page-39-0"></span>**INTEGRAREA CALENDARULUI GOOGLE**

Google Calendar este integrat în Google Classroom, ceea ce facilitează profesorilor și studenților să vadă termenele limită și mai multe opțiuni într-o singură locație. Fiecare sarcină cu un termen limită va fi adăugată automat la calendarul clasei respective.

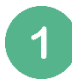

Pentru a accesa calendarul dvs., accesați Meniul principal (cele 3 trei linii) din partea stângă-sus a ecranului.

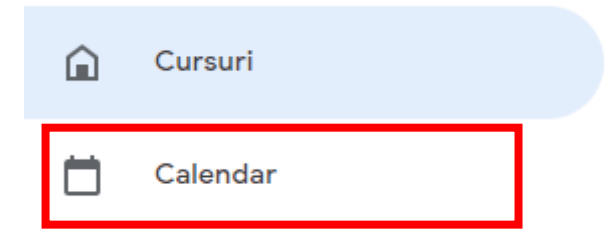

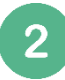

Selectați Calendar. (Puteți accesa calendarele individuale ale fiecărei clase din pagina Activitate la curs (Classwork) pentru fiecare clasă.

Aici dumneavoastră și studenții dvs. puteți vedea un calendar săptămânal al tuturor claselorîn care sunteți sau puteți filtra fiecare clasă. Puteți, de asemenea, să faceți click pe o sarcină pentru a merge direct la pagina cu detalii despre temă.

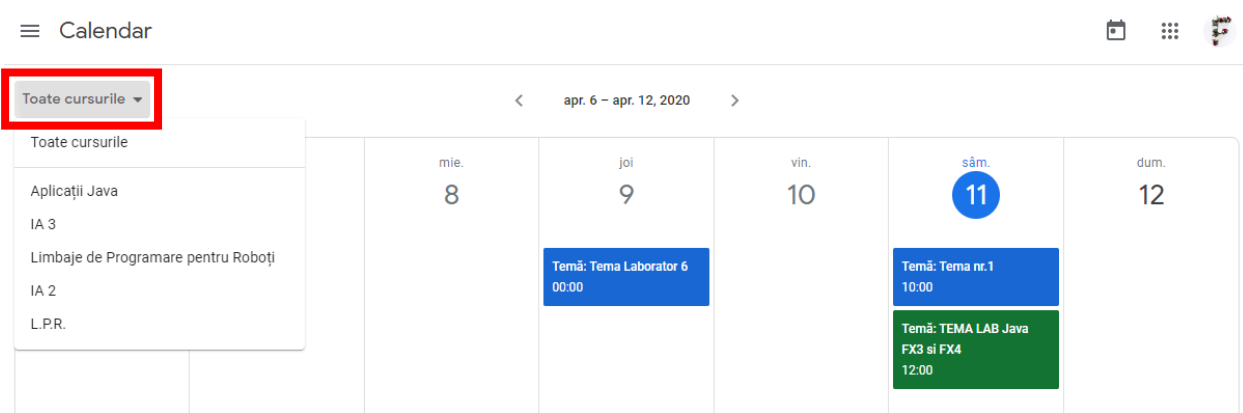

Pentru a adăuga alte tipuri de evenimente în calendarul clasei tale, cum ar fi data pentru un examen, va trebui să accesați manual <calendar.google.com> și să le adăugați manual pentru fiecare clasă. [Instrucțiuni pentru crearea evenimentelor pot fi găsite aici.](https://support.google.com/calendar/answer/72143?hl=en)

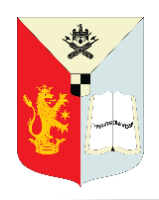

3

Ghid pentru profesori în GOOGLE CLASSROOM

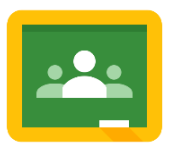

## <span id="page-40-0"></span>**STRUCTURA FIȘIERELOR IN GOOGLE DRIVE**

Când dvs. și studenții dvs. vă conectați la Google Classroom, Classroom va crea automat o structură de fișiere pentru dvs. în Google Drive. Această opțiune automatp face organizarea pentru profesori și studenți mult mai ușoară! Puteți accesa folderul dvs. oricând din Google Drive sau utilizând comanda rapidă din pagina de pornire Google Classroom, sau scurtătura din clasele individuale din partea de sus a paginii Activitate la curs (Classwork).

În Google Drive (google.com/drive), veți găsi un folder principal intitulat "Classroom".

● În interiorul folderului principal Classroom există câte un sub-fișier pentru fiecare dintre clasele pe care le-ați creat.

○ În interiorul fiecărui fișier de clasă este un folder pentru fiecare sarcină din acea clasă.

- Veți găsi, de asemenea, alte fișiere și foldere diferite, în funcție de ce ați adăugat la clasa dvs.
- Fișierul principal Classroom ◬ **Contul meu Drive** Classroom Foldere de clasă create pentru fiecare clasă existentă în Google Classroom. Aplicații Java AIA 4.1 А Aplicații Java AIA 4.... Foldere de sarcini create pentru fiecare sarcină 2 pe care o postați. о **DSRII MR3.1** П IA 2 ISM 2 Laborator 3 Tema Laborator 4 Tema 3 **Laborator 6 TEMA Tema Laborator 5** Tema laborator ... *SFAT: Nu reorganizați aceste dosare în Google Drive.*  IA 3 MR 2.1 *Lăsați Google Classroom să facă organizarea pentru*  Informatică Aplicată .. *dvs. Dacă ștergeți sau mutați folderele, puteți să încurcați organizarea Google Classroom.***L.P.R. ROB 4.1**

А

Ghid pentru profesori în GOOGLE CLASSROOM

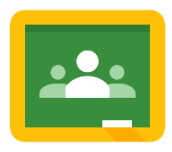

## <span id="page-41-0"></span>**SETĂRI GLOBALE ALE GOOGLE CLASSROOM**

Pentru a accesa setările pentru TOATE clasele dvs., accesați meniul principal (3 linii), apoi selectați setările.

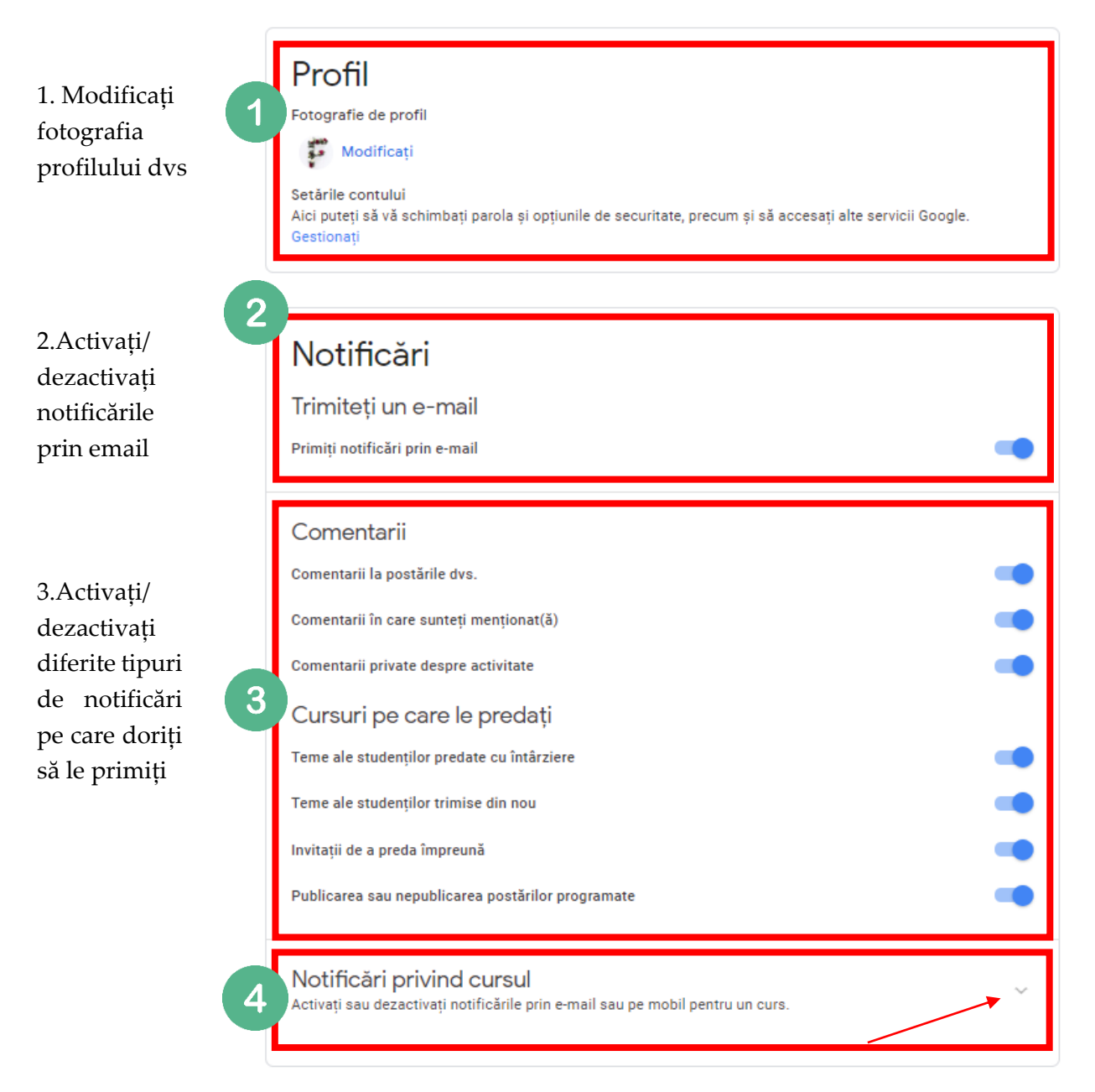

4.Activați/ dezactivați notificările pe e-mail și pe mobil pentru fiecare clasă în parte. (Faceți click pe săgeata drop-down pentru a vizualiza.)

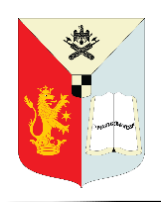

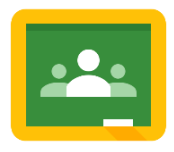

#### <span id="page-42-0"></span>**ARHIVAREA CLASELOR**

Când nu mai aveți nevoie de o clasă pe care ați creat-o, o puteți arhiva de pe pagina principală Google Classroom folosind butonul mai multe acțiuni (cele trei puncte).

Va apărea un avertisment pop-up. Faceți click pe Arhivați pentru a confirma.

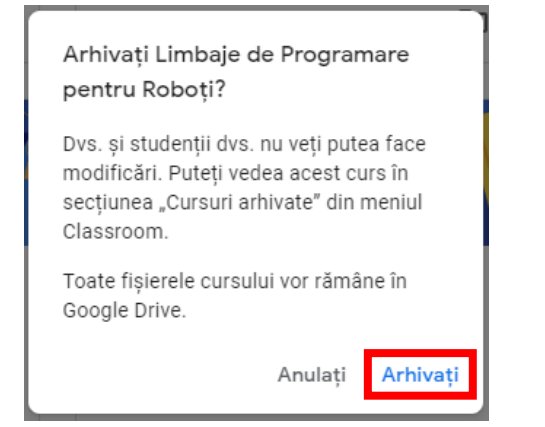

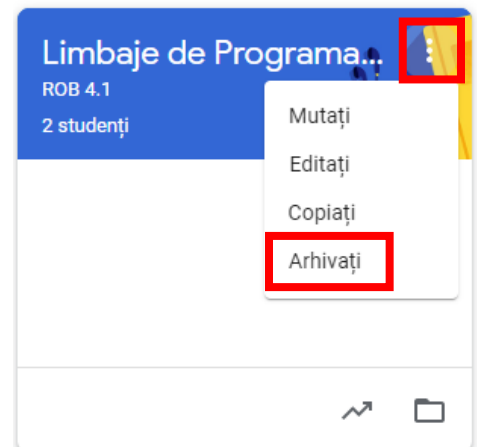

Veți putea totuși să vizualizați fișierele clasei în folderul Google Drive, dar clasa va fi apoi mutată în secțiunea de arhive. Studenții vor vedea clasa în secțiunea de arhive și vor putea vedea sarcinile pentru acea clasă.

- Restabilirea claselor: puteți dezarhiva o clasă vizitând secțiunea Cursuri arhivate din meniul principal, apoi faceți click pe meniul de opțiuni (cele 3 puncte) și alegeți "Restabiliți".
- Ștergerea claselor: Pentru a șterge complet o  $2<sup>1</sup>$ clasă, aceasta trebuie mai întâi arhivată. Apoi accesați pagina Cursuri arhivate, faceți click pe butonul mai multe opțiuni (cele trei puncte) și alegeți "Ștergeți".

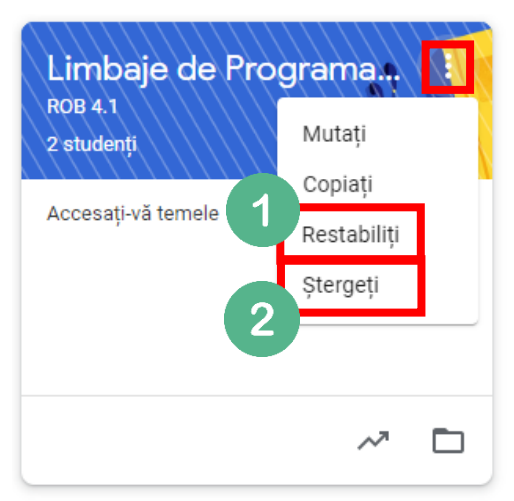

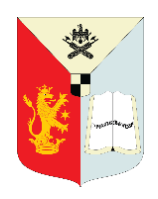

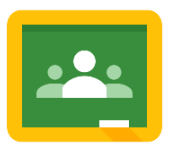

## <span id="page-43-0"></span>**SFATURI PENTRU GOOGLE CLASSROOM**

#### **Colaborați cu alți profesori**

Asigurați-vă că împărtășiți și colaborați la clase cu ceilalți profesori din campusul dvs., astfel încât studenții dvs. Să primească un mesaj consecvent despre cum să utilizați Google Classroom. Porniți un document Google pentru a vă împărtăși cele mai bune practici unul cu celălalt.

#### **Invitați un profesor ca student**

Deoarece profesorii pot crea atât clase, cât și cursuri, invitați un coleg să se înscrie la clasa dvs. ca student și invers. În acest fel, puteți învăța împreună și puteți vedea atât rolul de student, cât și rolul de profesor din Google Classroom. Este o modalitate excelentă de a vă familiariza cu aplicația!

#### Îndrumați studenții cum să folosească butonul "Predați (Turn In)"

Prima dată când atribuiți un document Google, o prezentaree sau o foaie de calcul ca temă în care fiecare student primește o copie, va trebui să le arătați studenților cum pot merge la documentul pe care dvs., profesorul, l-ați creat și l-ați transmis deja. Asigurați-vă că înțeleg că aveți dreptul să le vedeți munca. Indicați-le butonul "Predați (Turn In)" care apare în stânga butonului de partajare, în partea dreaptă-sus a ecranului. După ce vor preda tema, aceasta nu va mai putea fi editată.

#### **Îndrumați studenții cum să anuleze o temă predată**

Așa cum am menționat mai sus, odată ce un student își va realiza sarcina, nu va mai putea edita fișierul. Dacă trebuie să se întoarcă și să facă modificări sau să adauge atașamente, trebuie să anuleze sarcina sau dvs., profesorul, va trebui să o returnați studentului.

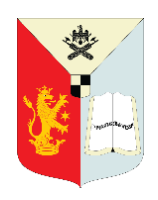

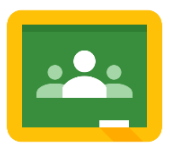

## **SFATURI PENTRU GOOGLE CLASSROOM**

#### **Reîmprospătarea paginii**

Dacă a existat o actualizare în Google Classroom în timp ce pagina este deschisă, veți vedea o opțiune de actualizare pentru a vedea modificările. Asigurați-vă că le arătați studenților această caracteristică, astfel încât să poată vedea actualizări pe care le faceți la sarcinile lor în timpul cursului.

#### **Activați fotografii sau videoclipuri de lucru**

Uneori, sarcinile nu sunt digitale. Puteți utiliza în continuare Google Classroom pentru a urmări sarcinile și a oferi feedback. Solicitați-le studenților să facă o capture de ecran și să o trimită prin Google Classroom. Acest lucru este excelent pentru a arăta pașii de lucru, a arăta progresul sau dovezi dintr-o platformă de laborator. Videoclipurile scurte sunt de asemenea o opțiune excelentă pentru reflecția asupra procesului de învățare.

#### **Dosare pentru studenți**

Studenții vor avea o structură de folder similar cu a dvs., care este creată în Google Drive pentru fiecare clasă la care se alătură în Google Classroom și pentru fiecare sarcină dată. Partajarea drepturilor vor varia în funcție de atribuire și de modul în care au fost distribuite. Acordați timp pentru a arăta studenților unde se află dosarele lor în Google Drive și arătați-le procesul de "predare" a sarcinilor.

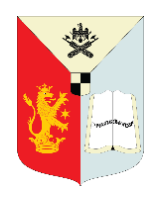

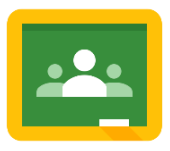

## <span id="page-45-0"></span>**LINK-URI UTILE GOOGLE CLASSROOM**

#### <span id="page-45-1"></span>*SĂ CUNOAȘTEM GOOGLE CLASSROOM*

[Noutăți în Classroom](https://support.google.com/edu/classroom/answer/6149237) [Despre Classroom](https://support.google.com/edu/classroom/answer/6020279?hl=en&ref_topic=7175444) [Cum funcționează Classroom](https://support.google.com/edu/classroom/topic/7175284?hl=en&ref_topic=6020277) [Comunitatea de ajutor Google Classroom](https://support.google.com/edu/classroom/community/?hl=en&gpf=%23!forum%2Fgoogle-education) C[onfidențialitate și securitate](https://edu.google.com/why-google/privacy-security/?modal_active=none)

## <span id="page-45-2"></span>*CONECTAREA ȘI PREGĂTIREA CLASSROOM*

C[um mă conectez la](https://support.google.com/edu/classroom/answer/6072460?hl=en&ref_topic=9049890) Classroom Schimbă fotografia [de profil sau](https://support.google.com/edu/classroom/answer/6024910?hl=en&ref_topic=9049890) parola [Schimbarea rolului](https://support.google.com/edu/classroom/answer/7498257?hl=en&ref_topic=9049890) [Configurare n](https://support.google.com/edu/classroom/answer/6141557?hl=en&ref_topic=9049890)otificări Î[ntrebări frecvente pentu aplicația mobile](https://support.google.com/edu/classroom/answer/6118390?hl=en&ref_topic=9049890) Classroom S[oluționarea posibilelor](https://support.google.com/edu/classroom/answer/6067319?hl=en&ref_topic=9049890) probleme pentru profesori S[oluționarea posibilelor](https://support.google.com/edu/classroom/answer/6315899?hl=en&ref_topic=9049890) probleme pentru studenți

#### <span id="page-45-3"></span>*CREAREA ȘI ORGANIZAREA CLASEI*

Aderarea la [clasă ca student](https://support.google.com/edu/classroom/answer/6020297?hl=en&ref_topic=9049977) A[derarea la o conferință video](https://support.google.com/edu/classroom/answer/9777280?hl=en&ref_topic=9049977) Google Meet [Deconectarea de la o](https://support.google.com/edu/classroom/answer/6069981?hl=en&ref_topic=9049977) clasă I[nformații despre clasă](https://support.google.com/edu/classroom/answer/9215993?hl=en&ref_topic=9049977) Viz[ualizați o clasă arhivată](https://support.google.com/edu/classroom/answer/6149820?hl=en&ref_topic=9049977) Vizualizați termenele l[imită și evenimentele din calendar](https://support.google.com/edu/classroom/answer/6272985?hl=en&ref_topic=9049977) [Reorganizarea claselor](https://support.google.com/edu/classroom/answer/7450896?hl=en&ref_topic=9049977)

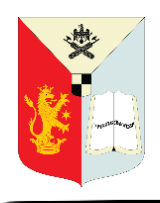

Ghid pentru profesori în GOOGLE CLASSROOM

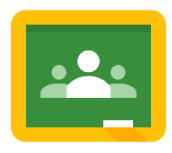

#### [Crearea unei clase](https://support.google.com/edu/classroom/answer/6020273?hl=en&ref_topic=9049977)

- A[dăugarea materialelor în pagina](https://support.google.com/edu/classroom/answer/9123621?hl=en&ref_topic=9049977) Activitate la curs (Classwork)
- Deschiderea fișierului [Google Drive ca professor](https://support.google.com/edu/classroom/answer/9750178?hl=en&ref_topic=9049977)

[Copierea unei clase](https://support.google.com/edu/classroom/answer/9093680?hl=en&ref_topic=9049977)

[Vizualizarea sau modificarea](https://support.google.com/edu/classroom/answer/6076302?hl=en&ref_topic=9049977) detaliilor unei clase

A[derarea sau părăsirea u](https://support.google.com/edu/classroom/answer/6190761?hl=en&ref_topic=9049977)nei clase ca professor invitat

A[dăugarea unui](https://support.google.com/edu/classroom/answer/6190760?hl=en&ref_topic=9049977) professor invitat

[Eliminarea unui student dintr-](https://support.google.com/edu/classroom/answer/6069576?hl=en&ref_topic=9049977)o clasă

I[nvitarea studenților la o clasă](https://support.google.com/edu/classroom/answer/6020282?hl=en&ref_topic=9049977)

[Eliminarea unui professor](https://support.google.com/edu/classroom/answer/6190782?hl=en&ref_topic=9049977) invitat

A[rhivarea sau ștergerea une](https://support.google.com/edu/classroom/answer/6149813?hl=en&ref_topic=9049977)i clase

[Setarea permisiunii unui student pentru comentarii](https://support.google.com/edu/classroom/answer/6099424?hl=en&ref_topic=9049977)

Transferarea [unei clase către alt](https://support.google.com/edu/classroom/answer/7449476?hl=en&ref_topic=9049977) professor

Pornirea unei conferințe [video Google Meet](https://support.google.com/edu/classroom/answer/9776888?hl=en&ref_topic=9049977)

#### <span id="page-46-0"></span>*CREAREA, PREDAREA ȘI URMĂRIREA SARCINILOR*

[Crearea unei teme](https://support.google.com/edu/classroom/answer/6020265) Crearea grilei [de evaluare pentru teme](https://support.google.com/edu/classroom/answer/9335069) [Crearea unei teme cu test](https://support.google.com/edu/classroom/answer/9095575) C[rearea unei întrebări](https://support.google.com/edu/classroom/answer/6020293) Vizualiza[ți sarcinile pentru o clasă](https://support.google.com/edu/classroom/answer/6020284) L[ucrați cu un document atribuit](https://support.google.com/edu/classroom/answer/9073815)

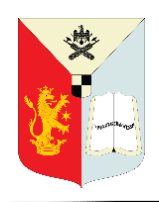

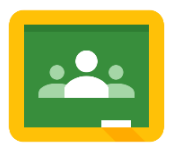

## <span id="page-47-0"></span>*EXTINDERA COMUNICĂRII CU CLASA*

- [Partajarea unei pagini web cu profesorul](https://support.google.com/edu/classroom/answer/6272866)
- Partajarea [unui conșinut de pe un](https://support.google.com/edu/classroom/answer/7005203) dispositive mobil
- [Partajarea Classroom de pe un dispozitiv mobil](https://support.google.com/edu/classroom/answer/6151241)

P[artajarea unei pagini web cu studenții](https://support.google.com/edu/classroom/answer/6272843)

R[eutilizarea unei postări](https://support.google.com/edu/classroom/answer/6272593)

l

[Selectarea la întâmplarea a](https://support.google.com/edu/classroom/answer/9123699) unui student

Material realizat de: Asist.drd.ing. Florina Petcu, Asist.drd.ing. Cristinel Ungureanu, Prof.dr. Dana Dănciulescu, Prof.dr.ing. Racilă Laurentiu, Prof.dr.ing. Nicu-George Bîzdoacă